# LIONBRIDGE

## Lionbridge Connector for Sitecore

# Installation and Configuration Guide

Version 4.0.5 December 10, 2018

## Copyright

© Copyright 2018 Lionbridge Technologies, Inc. All rights reserved.

Lionbridge and the Lionbridge logotype are registered trademarks or trademarks of Lionbridge Technologies, Inc. in the United States and other countries. All other trademarks used herein are the property of their respective owners. The opinions of third-party contributors remain theirs alone and do not necessarily represent the views of Lionbridge Technologies.

## Contents

| 1 Welcome to the Lionbridge Connector for Sitecore                                                             | 6  |
|----------------------------------------------------------------------------------------------------|----|
| 1.1 Terminology                                                                                                |    |
| 1.2 About the Clay Tablet Translation Platform                                                                 |    |
| 1.3 How the Connector Works with Sitecore                                                                      |    |
| 1.4 Using this Guide                                                                                           | 9  |
| 1.5 How to Contact Lionbridge Connector Support                                                                | 10 |
| 2 Before You Install                                                                                           | 14 |
| 2.1 System Requirements                                                                                        | 14 |
| 2.2 Setting Your System Date, Time, and Time Zone Correctly                                                    | 14 |
| 2.3 Downloading the Delivery Package                                                                           | 15 |
| 2.4 Setting Up the Translation Database                                                                        | 16 |
| 2.4.1 Translation Database Size Requirements                                                                   | 16 |
| 2.4.2 Setting Up a Microsoft SQL Server-Based Translation Database                                             | 17 |
| 2.4.3 Setting Up an Oracle-Based Translation Database                                                          | 18 |
| 2.4.4 Setting Up a Microsoft Azure SQL-Based Translation Database                                              | 19 |
| 2.4.5 Configuring Database Settings                                                                            | 20 |
| 3 Installing the Lionbridge Connector for Sitecore                                                             | 22 |
| 3.1 Installing a Language Package for the Connector                                                            | 23 |
| 4 Configuring the Lionbridge Connector for Sitecore                                                            | 25 |
| 4.1 Configuring Your License ID and New Translation Providers                                                  | 25 |
| 4.2 Upgrading Account Keys for Current Translation Providers                                                   | 31 |
| 4.3 Importing Content into a Local Translation Memory (TM)                                                     | 36 |
| 4.4 Configuring the Connector to Run in a Clustered Environment of Multiple Load-<br>Balanced Sitecore Servers | 38 |
| 4.5 Configuring Network Settings for a Firewall                                                                | 39 |
| 4.6 Configuring Global Translation Settings                                                                    | 40 |
| 4.6.1 Configuring Bulk Translation Settings                                                                    | 40 |
| 4.6.1.1 Configuring Bulk Translation Settings in the Configuration File                                        | 41 |
| 4.6.1.2 Configuring Bulk Translation Settings in Sitecore                                                      | 44 |
| 4.6.2 Configuring Email-Notification Settings                                                                  |    |
| 4.6.2.1 Configuring Email Notifications in the Configuration File                                              | 47 |
| 4.6.2.2 Configuring Email Notifications in Sitecore                                                            | 51 |
| 4.6.3 Configuring Logging Settings                                                                             | 52 |

| 4.6.4 Configuring Platform Settings                                                  | 53  |
|--------------------------------------------------------------------------------------|-----|
| 4.6.5 Configuring SEO-Field Settings                                                 |     |
| 4.6.6 Configuring Target Translation Data Settings                                   | 56  |
| 4.6.7 Configuring Translation Settings                                               | 57  |
| 4.6.7.1 Configuring Translation Settings in the Configuration File                   | 57  |
| 4.6.7.2 Configuring Translation Settings in Sitecore                                 | 61  |
| 4.6.8 Configuring Update-TM Settings                                                 | 62  |
| 4.6.9 Configuring Job-Metadata Settings                                              | 63  |
| 4.6.10 Configuring the Sitecore User for Connector Background Processes              | 65  |
| 4.7 Configuring Global Service Settings                                              | 66  |
| 4.7.1 Configuring the Connector to Send All Items in the Queue for Translation daily | 68  |
| 4.7.2 Running the Upload and Download Services in Sequence                           | 69  |
| 4.8 Configuring the Sitecore Languages in the Sitecore Content Editor                | 70  |
| 4.8.1 Adding Custom Language Codes to Sitecore                                       | 71  |
| 4.9 Configuring the Translation Workflow                                             | 71  |
| 4.9.1 Connector Workflow States                                                      | 78  |
| 4.9.2 Using Your own Workflow for Translation                                        | 80  |
| 4.9.3 Modifying Controls in a Workflow                                               | 81  |
| 4.9.4 Modifying States in a Workflow                                                 | 82  |
| 4.9.5 Changing the Base Template of Your Workflow                                    | 83  |
| 4.10 Filtering Fields in Items that Do Not Need Translation                          | 84  |
| 4.11 Adding Purchase Order Numbers and Descriptions                                  | 92  |
| 4.12 Configuring Connector Roles and Adding Users                                    |     |
| 4.13 Configuring Team Profiles                                                       | 94  |
| 4.14 Configuring How the Connector Handles Special Characters                        | 103 |
| 4.14.1 Why Do Translators Encounter Problems with Special Characters?                | 105 |
| 4.14.2 Adding CData Tags to Translation Files                                        | 106 |
| 4.15 Configuring the In-Context Preview Feature                                      | 107 |
| 5 Installing the Enhanced Workbox                                                    | 111 |
| 6 Pre-Production Testing                                                             | 112 |
| 7 Appendix: Connector Translation File Formats                                       | 113 |
| 7.1 XML Translation File – New Translation                                           | 113 |
| 7.2 HTML Translation File - New Translation with Metadata in Comments                | 113 |

| 7.3 XML Translation File – Correction Requested                                                                                                 | 115   |
|----------------------------------------------------------------------------------------------------|-------|
| 7.4 HTML Translation File – Correction Requested with Metadata in Comments                                                                      | . 115 |
| 7.5 Translation Memory Update File                                                                                                    | 117   |
| 8 Appendix: Language Codes                                                                                                    | . 119 |
| 9 Appendix: Connector Extensions                                                                                                    | 128   |
| 9.1 Configuring the Behavior of the Send Dependent Items check box                                                                              | 128   |
| 9.2 Using Custom Logic to Send Out Content for Translation                                                                                      | 129   |
| 9.3 Using Custom Logic to Update a Remote TM                                                                                                    | 134   |
| 9.4 Calling Custom Workflow Logic                                                                                                    | . 137 |
| 9.5 Using Custom Logic to Overwrite the Workflow Target-Language Setting when Automatically Sending Items to the Translation Queue via Workflow | .139  |
| 9.6 Using Custom Logic to Configure how the UploadService Creates Jobs when Automatically Sending Out Items from the Translation Queue          | 141   |
| 9.7 Using Custom Logic to Populate the Translation Queue                                                                                        | 144   |
| Index                                                                                                    | 146   |

## 1 Welcome to the Lionbridge Connector for Sitecore

Welcome to the Lionbridge Connector for Sitecore ("Connector"). This is Clay Tablet's connector between Sitecore and the Clay Tablet Platform.

- If you have the Special Edition for Lionbridge Freeway, you can automate sending and retrieving content from Sitecore directly to and from Freeway.
- If you have the Special Edition for Lionbridge on Demand, you can automate sending and retrieving content from Sitecore directly to and from on Demand.

### 1.1 Terminology

| Amazon AWS              | Amazon Web Services. A suite of web application products developed and sold by Amazon.com. Clay Tablet uses various AWS offerings in order to leverage their infrastructure and build rich, dynamic solutions for its customers, specifically, the Clay Tablet Platform. For details, see <a href="http://aws.amazon.com">http://aws.amazon.com</a> . |  |
|-------------------------|----------------------------------------------------------------------------------------------------|--|
| Amazon S3               | Amazon Simple Storage Service. For details, see: <a href="http://aws.amazon.com/s3/">http://aws.amazon.com/s3/</a> . The Connector and the Clay Tablet  Platform use Amazon S3 to provide temporary storage services for the content sent to and from translation.                                                                                    |  |
| Amazon SQS              | Amazon Simple Queue Service. For details, see: <a href="http://aws.amazon.com/sqs/">http://aws.amazon.com/sqs/</a> . The Connector uses Amazon SQS to provide Message Queue Services.                                                                                                    |  |
| Asset                   | Any content or document being sent for translation, including metadata. Assets are created by the Connector.                                                                                                    |  |
| Clay Tablet<br>(CTT)    | Clay Tablet Technologies, a Lionbridge company, and the corporate entity that publishes the Connector and the Clay Tablet Platform.                                                                                                    |  |
| Clay Tablet<br>Platform | The hosted (laaS) connectivity platform that receives and routes content from content systems, including content management systems (CMSs), to translation providers and back during implementation. Clay Tablet Technologies configures the Platform based on the number and nature of systems involved in your system architecture.                 |  |
| СТЗ                     | Legacy branding term that refers to the Connector.                                                                                                    |  |

| Freeway                                                  | The name of the Lionbridge translation portal for submitting content to and retrieving content from the Lionbridge translation provider.                                                                                                    |  |
|----------------------------------------------------------|----------------------------------------------------------------------------------------------------|--|
| FTP Server                                               | File Transfer Protocol (FTP) is a standard network protocol used to transfer files from one host to another host over a TCP-based network, such as the Internet. Translation providers may receive and send files for translation using an FTP server.                                                                                                    |  |
| laaS                                                     | Infrastructure as a Service. The Clay Tablet Platform is an laaS, because it is a hosted platform.                                                                                                    |  |
| Keys                                                     | The Connector uses keys to establish a secure, discrete connection between the Connector instance and the Platform.  Very important: Do not copy the CMS address keys to multiple Sitecore instances, because this is a violation of the License Agreement. Using the same CMS address keys on multiple Sitecore instances will cause the Lionbridge App or Connector to behave unexpectedly, which can result in lost translation content, orphaned projects, and inaccurate translation status reports. The Lionbridge Connector team will support technical issues caused by duplicating or incorrectly installing CMS address keys only on a time and materials basis. |  |
| Lionbridge                                               | <ul> <li>A translation provider.</li> <li>The publisher of the Freeway translation portal. Users connect to the Freeway translation portal to submit content to and retrieve content from the Lionbridge translation provider.</li> <li>The publisher of the onDemand translation platform.</li> </ul>                                                                                                    |  |
| Lionbridge<br>Connector<br>for Sitecore<br>("Connector") | The connector software that Clay Tablet Technologies, a Lionbridge company, has developed and provides, which plugs into your Sitecore CMS to provide connectivity to our hosted Platform. In this document it is referred to as the Connector. This is the software you are installing and configuring as you work through this document.                                                                                                    |  |
| МТ                                                       | Machine translation. The translation provider can be a machine translation service, such as Google Translate.                                                                                                    |  |
| onDemand                                                 | The name of the Lionbridge translation platform. For more information, see <a href="https://ondemand.lionbridge.com">https://ondemand.lionbridge.com</a> .                                                                                                    |  |

| Producer         | CMS or another system that sends content or documents out for translation. In this case, this is your Sitecore Content Editor.                               |
|------------------|----------------------------------------------------------------------------------------------------|
| Provider         | A provider of translation services. The delivery of assets to the provider may be via an FTP server or a TMS connector.                                      |
| Support<br>Asset | Supporting documents and their metadata. Support assets are not translated by the translation provider, but they provide helpful context for the translator. |
| TMS              | Translation management system that the translation provider users.                                                                                           |

### 1.2 About the Clay Tablet Translation Platform

Clay Tablet's translation connectivity platform is the easiest, most flexible way to integrate content systems, including content management systems (CMSs) and other content producers, with translation providers and translation technologies.

Clay Tablet Platform is the hosted (laaS) connectivity platform that receives and routes content from content management systems to translation providers and back, including to Lionbridge via Freeway or onDemand. It is hosted on Amazon Web Services (AWS). During implementation, Clay Tablet Technologies configures the Platform for your translation solution, based on the translation providers or systems you use. The Clay Tablet Platform uses the following services on AWS:

- S3 (Amazon Simple Storage Service), which provides storage services for the content sent to and from translation.
- SQS (Amazon Simple Queue Service), which provides message queue services.

#### 1.3 How the Connector Works with Sitecore

The Lionbridge Connector ("Connector") is an important part of the Clay Tablet translation solution.

The Connector is installed on your system as an add-in to the Sitecore CMS. Its functionality is displayed to the users as part of the Sitecore Content Editor and Experience Editor.

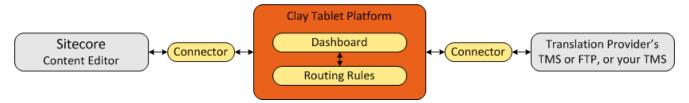

Your translation systems architecture might look like the configuration above. It may have additional CMSs or translation providers, but the core concepts remain the same. If your translation provider is Lionbridge, it is accessed via either Freeway or on Demand.

During implementation, Clay Tablet works with you and your translation providers to configure and test the other elements of your translation solution, which are the Clay Tablet Platform's connections to your translation providers' systems.

### 1.4 Using this Guide

#### Purpose of this guide

This guide describes everything you need to know to install and configure the Lionbridge Connector ("Connector") for Sitecore. It describes the delivery package contents, system requirements, installation instructions, and configuration procedures.

**Recommendation:** Review the user guide to fully understand the powerful features of the Connector.

#### Who should use this guide

This guide is intended for Sitecore administrators and system integrators.

#### What you should already know

This document assumes that your company already has an installed instance of Sitecore. It assumes that you have a strong working knowledge of the Sitecore Content Editor and Sitecore features, specifically how to configure workflows and associate them with templates.

If Lionbridge is your company's translation provider, it assumes that either Freeway or onDemand is already set up for your company.

#### How to find out more about the Lionbridge Connector for Sitecore

For information on using the Lionbridge Connector to send and receive content for translation from Sitecore, read the *Lionbridge Connector for Sitecore User Guide*.

#### Documentation conventions

This guide uses the following conventions:

| Convention | Description                                                                                                    |  |
|------------|----------------------------------------------------------------------------------------------------|--|
| Bold       | Highlights screen elements such as buttons, menu items, and fields.                                                                                |  |
| Courier    | Highlights input, file names, and paths.                                                                                                    |  |
| Italics    | Highlights terms to emphasize, variables, or document titles.                                                                                      |  |
| >          | Indicates a menu choice. For example, "Select <b>Sitecore Desktop &gt; All Applications &gt; Lionbridge Translation &gt; Translation Filter.</b> " |  |

## 1.5 How to Contact Lionbridge Connector Support

Email @: connectors@lionbridge.com

Telephone: +1-416-363-0888

You can submit a support ticket either:

- by email
- from the Lionbridge Connector Zendesk page, using your web browser

#### To submit a support ticket:

- 1. Do one of the following:
  - Email <u>connectors@lionbridge.com</u>, and cc (carbon copy) anyone to include in the ticket correspondence.

**Important:** Include the information and attachments in your email that are listed in the sub-sections below.

- Create a ticket in Zendesk:
  - a. Open the Lionbridge Connector Zendesk page in your browser: <a href="https://connectors.zendesk.com">https://connectors.zendesk.com</a>.
  - b. Sign in to Zendesk. If you do not have sign-in credentials, see "To view and update your support ticket in Zendesk:" below.

**Important:** Include the information and attachments that are listed in the subsections below.

- c. Click Submit a request.
- d. In the CCs field, add anyone to include in the ticket correspondence.

Zendesk automatically creates a ticket and responds to everyone included in the cc field.

2. Everyone in the original coreceives updates unless they request to be removed from the ticket.

**Important:** Check your email spam folder (especially first-time Zendesk users) as sometimes email notifications from Zendesk are marked as spam.

When the issue is resolved, Lionbridge closes the ticket.

#### Information to include in the support ticket:

- client name
- CMS or content system name and version
- Connector or App version installed
- name of job for which the issue occurs
- date of job submission
- detailed description of the issue
- any error text-copy and paste, if applicable

#### Files to attach to the support ticket:

- CMS log files for the date the issue occurred
- Connector or App log files for the date the issue occurred
- screen capture of the issue

#### To view and update your support ticket in Zendesk:

Important: You must log into Zendesk to view your support tickets there.

- Open the Lionbridge Connector Zendesk page in your browser: https://connectors.zendesk.com.
- 2. In the top-right corner, click **Sign in**, and enter your credentials.

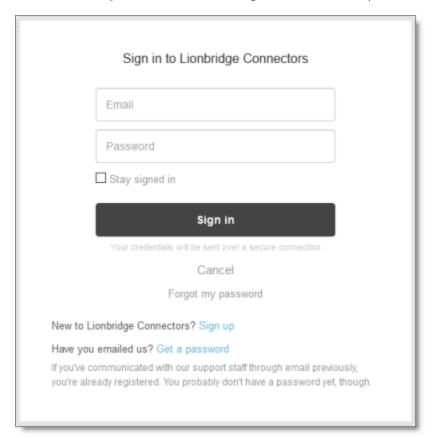

**Note:** If you do not have sign-in credentials yet, then click either **Sign up** or **Get a password**, and follow the onscreen instructions.

3. After signing in, click **My activities** to view the tickets you opened or where you are cc'd.

4. To update tickets, you can reply or attach files.

For more information, refer to "Submitting and tracking support requests" in Zendesk's Help Center guide for end-users, at: <a href="https://support.zendesk.com/hc/en-us/articles/203664386-Help-Center-guide-for-agents-and-end-users">https://support.zendesk.com/hc/en-us/articles/203664386-Help-Center-guide-for-agents-and-end-users</a>.

**Important:** Zendesk refers to a *support ticket* as a *support request*. These terms are interchangeable.

2 Before You Install 2 Before You Install

#### 2 Before You Install

Before you begin to install the Lionbridge Connector for Sitecore, please review the system requirements, described below, and perform the following pre-installation procedures:

- 1. "Setting Your System Date, Time, and Time Zone Correctly" on page 14.
- 2. "Downloading the Delivery Package" on page 15. This describes the contents of the Connector delivery package Lionbridge sends you.
- "Setting Up the Translation Database" on page 16. This section includes information about database size requirements as well as detailed instructions for Oracle and Microsoft SQL Server databases.

### 2.1 System Requirements

The Lionbridge Connector for Sitecore (Connector) must be installed on the machine where Sitecore is installed. The Connector supports Sitecore versions 8.0 and higher, including all current releases.

The Connector has no additional hardware or software requirements beyond those of Sitecore CE. For detailed requirements, refer to the appropriate version of the Sitecore CMS Installation Guide. This guide is available in the documentation section of the Sitecore Developer Network (SDN) site, at <a href="http://sdn.sitecore.net/Reference.aspx">http://sdn.sitecore.net/Reference.aspx</a>. You must log in to this site to access the documentation.

**Note about Sitecore Azure:** The Connector installation is supported for Sitecore installed via the Sitecore Azure Toolkit 8.2 and higher. The Connector installation on Sitecore installed with the Sitecore Azure Module (Sitecore 8.1 and lower) is not fully supported. For guidance on installing the Connector with the Sitecore Azure Module, please contact Lionbridge Connector Support.

The Connector supports the Mozilla Firefox, Google Chrome, and Microsoft Internet Explorer 11 web browsers.

## 2.2 Setting Your System Date, Time, and Time Zone Correctly

The Connector sends content to and receives content from the Clay Tablet Platform, which is hosted in the Amazon Web Services (AWS) environment. AWS requires any machines that connect to its applications to have the correct system time and date settings.

Important: Before proceeding, ensure that the system date, time, and time zone are set correctly on any systems that will run the Connector. If these settings are incorrect, the following error message is displayed: Error. The difference between the request time and the current time is too large.

## 2.3 Downloading the Delivery Package

1. Download the Lionbridge Connector ("Connector") delivery package from the link that Lionbridge sends you. This is a . zip file, and it contains the following folders:

| Folder<br>Name                    | Description                                                                                                    |  |
|-----------------------------------|----------------------------------------------------------------------------------------------------|--|
| Lionbridge<br>Documents           | <ul> <li>Lionbridge Connector for Sitecore Installation and Configuration</li> <li>Guide (this document)</li> <li>Lionbridge Connector for Sitecore User Guide</li> </ul>                                                                                                    |  |
|                                   | CT3_LanguageCodes.txt: The Connector language codes.Later<br>you will set up these codes for each Sitecore language your<br>company uses for translation, both source and target languages.<br>These language codes are also listed in "Appendix: Language Codes"<br>on page 119.                                                                                                    |  |
| Lionbridge<br>License ID          | The $_{\mbox{License\_ID.txt}}$ file, which contains the license ID that you will enter in "Configuring Your License ID and New Translation Providers" on page 25.                                                                                                    |  |
| Lionbridge<br>Sitecore<br>Package | LB_Sitecore-x.x.xx.zip, where x.x.xx is the current version number of the Connector for Sitecore. This the installation package that you will install into your Sitecore Content Editor system.  Notes about updating your Connector installation: If you are installing an update to an installation of the Connector for Sitecore, you install the LB_Sitecore_DLL_Update-x.x.xx.zip package instead. |  |

| Folder<br>Name        | Description                                                                                                    |
|-----------------------|----------------------------------------------------------------------------------------------------|
| Lionbridge<br>Workbox | The Advanced Workbox installation package. This is an optional feature, which replaces the standard Sitecore Workbox. It enables much more powerful management of large lists of items, including by language. You can sort by different column headings, approve many items at once, and manage the display of long lists easily. For detailed installation instructions, see "Installing the Enhanced Workbox" on page 111.  Important: Install this feature only if you are comfortable with |
|                       | replacing the standard Sitecore workbox.                                                                                                    |

2. Unzip the delivery package file you downloaded, and save its contents to a convenient location.

## 2.4 Setting Up the Translation Database

You set up the database so that the Connector can use it to store translation-related data.

- For instruction on setting up a Microsoft SQL Server database, see page 17.
- For instructions on setting up an Oracle database, see page 18.
- For instructions on setting up a Microsoft Azure SQL database, see page 19.

### 2.4.1 Translation Database Size Requirements

The required size of the database depends on the volume of translation you anticipate. When the database is used only for translation-related data, 100MB is usually adequate. However, by default, the Lionbridge Connector backs up translation data, which it uses to support the **Translation Correction** and **Update Remote TM** features. For descriptions of these features, refer to the *Lionbridge Connector for Sitecore User Guide*.

- If you keep the default setting of backing up data so that you can use these features, you may need to increase the size of the database by 50 to 100 percent to support the backup.
- If you do not want to back up data, you do not need to increase the size of the database.

Note: To prevent the Connector from backing up translation-related data, you modify the ClayTablet.BackupTranslationData setting, described in "Configuring Database Settings" on page 20.

You can use the Connector to delete the translation-backup database at any time from the Sitecore Content Editor, however the relevant Connector features will not work properly. For instructions on deleting the backup, refer to the *Lionbridge Connector for Sitecore User Guide*.

## 2.4.2 Setting Up a Microsoft SQL Server-Based Translation Database

This section describes how to set up a Microsoft SQL Server database to use with the Connector. For information on database size requirements, see "Setting Up the Translation Database" on page 16.

1. Use Microsoft SQL Server Management Studio to create an empty database. For detailed instructions, refer to the Microsoft SQL Server documentation.

Recommendation: Name the new database CT3Translation.

Note: Set your default database collation to SQL Latin1 General CP1 CI AS.

2. Configure the Connector database connection string. The Website\_root/App\_Config/ConnectionStrings.config file defines the database connections.

**Important:** The database part of the connection string must match the database name you created in the previous step.

#### Typically, it should be:

```
<?xml version="1.0" encoding="utf-8"?>
<connectionStrings>
    <!--
        Sitecore connection strings.
        All database connections for Sitecore are configured here.
        -->
        <add name="core" connectionString="user
        id=xxx;password=xxxt;Data Source=xxx;Database=XXX_Core"/>
        <add name="master" connectionString="user
        id=xxx;password=xxxt;Data Source=xxx;Database=XXX Master"/>
```

```
<add name="web" connectionString="user id=xx;password=xxx;Data
Source=xxx;Database=XXX_Web"/>
</connectionStrings>
```

You must add one more connection string called CT3Translation for the Connector database. This is the name of the database from above:

```
<add name="CT3Translation" connectionString="user
id=xxx;password=xxx;Data Source=xxx;Database= CT3Translation "/>
```

Note: Do not use any name other than CT3Translation for the connection string.

The User ID, password, and Data Source values are usually the same as those used for the other connection strings.

**Note:** The user specified in the connection string must have permission to modify the table structure in the database. This user must have permission to run ALTER TABLE statements.

#### 2.4.3 Setting Up an Oracle-Based Translation Database

This section describes how to set up an Oracle database to use with the Connector. For information on database size requirements, see "Setting Up the Translation Database" on page 16.

**Recommendation:** Create a separate Oracle database user for Clay Tablet data. Alternatively, you can use an existing Oracle database user for Clay Tablet data.

1. Optional. Create a Oracle database user for Clay Tablet data, using SQL statements similar to the following:

```
CREATE USER ctttrans IDENTIFIED BY xxxxxxxx

DEFAULT TABLESPACE users TEMPORARY TABLESPACE temp;

GRANT UNLIMITED TABLESPACE TO ctttrans;

GRANT CONNECT, CREATE TABLE TO ctttrans;
```

2. Add a CT3Translation.Oracle connection to the Sitecore connection string configuration. Add the following to the Sitecore connection string configuration:

```
<add name="CT3Translation.Oracle" connectionString="user
id=ctttrans;password=xxxxxxxx;Data Source=XE"/>
```

Depending on the active configuration in the user's setup, this is one of the following:

- Website/App Config/ConnectionStrings.config
- Website/App Config/ConnectionStringsOracle.config

**Note:** The user specified in the connection string must have permission to modify the table structure in the database. This user must have permission to run ALTER TABLE statements.

3. Ensure that the right version of Oracle.DataAccess.dll is in the Website/bin directory or in the right path. The DLL should match the Oracle database that the user is using. If the user is already using Oracle as the database for the Sitecore content, this should already be set up correctly.

#### 2.4.4 Setting Up a Microsoft Azure SQL-Based Translation Database

This section describes how to set up a Microsoft Azure SQL database to use with the Connector. For information on database size requirements, see "Setting Up the Translation Database" on page 16.

1. Create an empty Azure database. For detailed instructions, refer to the Microsoft Azure documentation.

Recommendation: Name the new database CT3Translation.

Note: Set your default database collation to SQL Latin1 General CP1 CI AS.

2. Configure the Connector database connection string. The Website\_root/App\_Config/ConnectionStrings.config file defines the database connections.

**Important:** The database part of the connection string must match the database name you created in the previous step.

#### Typically, it should be:

```
<?xml version="1.0" encoding="utf-8"?>
<connectionStrings>
    <!--
        Sitecore connection strings.
        All database connections for Sitecore are configured here.
        -->
        <add name="core" connectionString="user
        id=xxx;password=xxxt;Data Source=xxx;Database=XXX_Core"/>
        <add name="master" connectionString="user
        id=xxx;password=xxxt;Data Source=xxxx;Database=XXX_Master"/>
        <add name="web" connectionString="user id=xx;password=xxx;Data Source=xxx;Database=XXX_Master"/>
        <add name="web" connectionString="user id=xx;password=xxx;Data Source=xxx;Database=XXX_Master"/></add name="web" connectionString="user id=xx;password=xxx;Data Source=xxx;Database=XXX_Meb"/>
```

</connectionStrings>

You must add one more connection string called CT3Translation for the Connector database. This is the name of the database from above:

<add name="CT3Translation" connectionString="Data
Source=tcp:SERVER.database.windows.net;Initial Catalog=DB\_
NAME;Integrated Security=False;User ID=USER\_
NAME@SERVER;Password=PASSWORD;Encrypt=True"/>

#### For example:

<add name="CT3Translation" connectionString="Data
Source=tcp:mpr0fb9mzh.database.windows.net;Initial
Catalog=CTT;Integrated Security=False;User
ID=CTT@mpr0fb9mzh;Password=csct@blet99;Encrypt=True"/>

Note: Do not use any name other than CT3Translation for the connection string.

The User ID, Password, and Data Source values are usually the same as those used for the other connection strings.

**Note:** The user specified in the connection string must have permission to modify the table structure in the database. This user must have permission to run ALTER TABLE statements.

### 2.4.5 Configuring Database Settings

You configure the Connector's database settings by modifying the following configuration file: Website\_root/Website/App\_

Config/Include/CT3Translation.config. You can specify the following settings:

| Setting Name                           | Description                                                                                                    | Supported<br>Values | Default<br>Value |
|----------------------------------------|----------------------------------------------------------------------------------------------------|---------------------|------------------|
| ClayTablet.<br>Translation<br>Database | The location of your Sitecore content. If your Sitecore content is not in the master database, then you must change this value to match the name of your content database. | a database<br>name  | master           |

| Setting Name                             | Description                                                                                                    | Supported<br>Values | Default<br>Value |
|------------------------------------------|----------------------------------------------------------------------------------------------------|---------------------|------------------|
| ClayTablet.<br>Backup<br>TranslationData | Determines whether or not the Connector stores backup translation data on the Content Editor server to support the Translation Correction and Update Remote TM features. For descriptions of these features, refer to the Lionbridge Connector for Sitecore User Guide. If you do not want to use these features, you can change this setting to False. This prevents substantial amounts of data from being stored on your Sitecore server, but it also prevents your company from accessing these useful features.  Recommendation: Initially keep the default setting of True in case you want to use any of the features that rely on this data. | ■ True<br>■ False   | True             |

## 3 Installing the Lionbridge Connector for Sitecore

This section describes how to install the Connector installation package you downloaded earlier into your Sitecore system.

Before you install the Lionbridge Connector ("Connector"), verify that you have reviewed the system requirements and followed all the pre-installation procedures described in "Before You Install" on page 14.

#### To install the Connector into Sitecore:

- 1. In the Sitecore Launchpad, click **Desktop**.
- On the Sitecore Desktop, on the Sitecore Start menu, select Sitecore
   > Development Tools > Installation Wizard.

The Install a Package wizard opens.

3. Click Upload package.

The **Upload Files** wizard opens.

4. Click **Browse**, and locate the installation package that you downloaded earlier. For details, see "Downloading the Delivery Package" on page 15.

Tip: The installation package is in the following location in the delivery package: 
Package | Delivery Package | Delivery Package | Delivery Package | Delivery Package | Delivery Package | Delivery Package | Delivery Package | Delivery Package | Delivery Package | Delivery Package | Delivery Package | Delivery Package | Delivery Package | Delivery Package | Delivery Package | Delivery Package | Delivery Package | Delivery Package | Delivery Package | Delivery Package | Delivery Package | Delivery Package | Delivery Package | Delivery Package | Delivery Package | Delivery Package | Delivery Package | Delivery Package | Delivery Package | Delivery Package | Delivery Package | Delivery Package | Delivery Package | Delivery Package | Delivery Package | Delivery Package | Delivery Package | Delivery Package | Delivery Package | Delivery Package | Delivery Package | Delivery Package | Delivery Package | Delivery Package | Delivery Package | Delivery Package | Delivery Package | Delivery Package | Delivery Package | Delivery Package | Delivery Package | Delivery Package | Delivery Package | Delivery Package | Delivery Package | Delivery Package | Delivery Package | Delivery Package | Delivery Package | Delivery Package | Delivery Package | Delivery Package | Delivery Package | Delivery Package | Delivery Package | Delivery Package | Delivery Package | Delivery Package | Delivery Package | Delivery Package | Delivery Package | Delivery Package | Delivery Package | Delivery Package | Delivery Package | Delivery Package | Delivery Package | Delivery Package | Delivery Package | Delivery Package | Delivery Package | Delivery Package | Delivery Package | Delivery Package | Delivery Package | Delivery Package | Delivery Package | Delivery Package | Delivery Package | Delivery Package | Delivery Package | Delivery Package | Delivery Package | Delivery Package | Delivery Package | Delivery Package | Delivery Package | Delivery Package | Delivery Package | Delivery Package | Delivery Package | Delivery Pa

- 5. In the wizard, click Next.
- 6. In the next page of the wizard, select the **Overwrite existing files** check box, and then click **Upload**.
- 7. After the file uploads, click Close.
- 8. In the Install a Package wizard, click Choose package.

The Choose Package dialog box opens.

Select the package you uploaded, so that its name is displayed in the File name field, and click Open.

In the **Install a Package** wizard, the **Name** field displays the name of the package you selected.

- 10. Click Next.
- 11. Follow any on-screen instructions to finish installing the Connector package into Sitecore.

12. If you installed an update package (LB\_Sitecore\_DLL\_Update-x.x.xx.zip) and you plan to import content into a local translation memory (TM), as described in "Importing Content into a Local Translation Memory (TM)" on page 36, then add the following lines to the Website\_root/Website/App\_
Config/Include/CT3Translation.config configuration file:

```
<!-- Import LocalTM Job -->
    <agent type="ClayTablet.CT3Agent.LocalTMImportService,
    ClayTablet.SC" method="Run" interval="00:04:00">
    </agent>
```

Next you configure Connector parameters, as described in "Configuring the Lionbridge Connector for Sitecore" on page 25.

### 3.1 Installing a Language Package for the Connector

By default the Connector user interface is displayed in English. However, you can install a language package to display the Connector user interface in another supported language.

This section describes how to install a language package for the Connector that you downloaded earlier into your Sitecore system. This language package displays the Connector user interface in the supported language.

**Note:** You can use any language version of the Sitecore user interface to install the Connector language package.

Currently, a language package is available for Japanese. To obtain a language package, please contact Lionbridge Connector Support, as described in "How to Contact Lionbridge Connector Support" on page 10.

#### To install the Connector language package into Sitecore:

- On the Sitecore Desktop, on the Sitecore Start menu, select Sitecore
   > Development Tools > Installation Wizard.
  - The Install a Package wizard opens.
- 2. Click **Upload package**.
  - The **Upload Files** wizard opens.
- 3. Click Browse, and locate the language package that you received from Clay Tablet.

  This package has the following format: LB\_Sitecore\_Language\_Pack-languagecode-x.x.xx.zip, where x.x.xx is the current version number of the Connector

for Sitecore, and language-code is the language code of the language package, for example: LB\_Sitecore\_Language\_Pack-ja-JP-3.10.0.zip. For details, see "Downloading the Delivery Package" on page 15.

- 4. In the wizard, click Next.
- 5. In the next page of the wizard, select the **Overwrite existing files** check box, and then click **Upload**.
- 6. After the file uploads, click Close.
- 7. In the Install a Package wizard, click Choose package.
  The Choose Package dialog box opens.
- 8. Select the package you uploaded, so that its name is displayed in the **File name** field, and click **Open**.

In the **Install a Package** wizard, the **Name** field displays the name of the package you selected.

- 9. Click Next.
- 10. Follow any on-screen instructions to finish installing the language package into Sitecore.

Important:If the lionbridgeteams domain needs to be created manually
error is displayed during installation, you either ignore this message (if you are not using
the team profile feature), or you can add the lionbridgeteams domain manually. If you
cannot add this domain from the Sitecore user interface, you add < domain
name="lionbridgeteams" /> to the domains node in \Website\App\_
Config\Security\Domains.config.

## 4 Configuring the Lionbridge Connector for Sitecore

You perform the following steps to configure your Connector installation:

- 1. "Configuring Your License ID and New Translation Providers" on page 25. In a new Connector installation, you must enter your license ID and configure one or more translation providers.
- 2. "Upgrading Account Keys for Current Translation Providers" on page 31. Required if you are upgrading the Connector from version 3.x to version 4.x.
- 3. "Importing Content into a Local Translation Memory (TM)" on page 36. Required if you have a new Connector installation and you want to leverage previously translated content from your website.
- 4. "Configuring the Connector to Run in a Clustered Environment of Multiple Load-Balanced Sitecore Servers" on page 38. Required only if you are using the Connector in a clustered environment of multiple load-balanced Sitecore servers.
- 5. "Configuring Network Settings for a Firewall" on page 39. Optional.
- 6. "Configuring Global Translation Settings" on page 40.
- 7. "Configuring Global Service Settings" on page 66. Optional.
- 8. "Configuring the Sitecore Languages in the Sitecore Content Editor" on page 70.
- 9. "Configuring the Translation Workflow" on page 71.
- 10. "Filtering Fields in Items that Do Not Need Translation" on page 84.
- 11. "Adding Purchase Order Numbers and Descriptions" on page 92. Optional.
- 12. "Configuring Connector Roles and Adding Users" on page 93.
- 13. "Configuring Team Profiles" on page 94. Optional.
- 14. "Configuring How the Connector Handles Special Characters" on page 103. Optional.
- 15. "Configuring the In-Context Preview Feature" on page 107.

**Important:** This feature is currently in alpha testing. It is not currently generally available for production usage.

## 4.1 Configuring Your License ID and New Translation Providers

■ Your company's license ID is your company's license for the Clay Tablet Platform.

**Important:** If you do not install the license ID, the Connector will run. However, an **Upgrade** button will be displayed in the **Lionbridge Translation** tab in the Sitecore Content Editor ribbon, and many user interfaces will display errors.

The Connector uses account keys to control communicate with translation providers. If you are using multiple translation providers, you require one account key for each provider.

**Very important:** Do not use the same account keys on multiple instances, because this is a violation of the License Agreement. Using the same account keys on multiple Sitecore instances will cause the Connector to behave unexpectedly, which can result in lost translation content, orphaned projects, and inaccurate translation status reports. The Lionbridge Connector team will support technical issues caused by duplicating or incorrectly installing CMS address keys only on a time and materials basis.

Before you can send assets for translation, you must set up your license ID and configure your translation providers with account keys.

**Important:** Before starting, ensure you obtain your license ID and account keys from the Lionbridge Connector team. Verify that the Lionbridge Connector team has set up your account keys for each of your translation providers.

**Note:** If you are upgrading from the Connector version 3.x to version 4.x, you must upgrade your translation provider configurations. For detailed instructions, see "Upgrading Account Keys for Current Translation Providers" on page 31.

#### To configure your license ID and new translation providers:

In the Content Editor, in the content tree, navigate to
 /sitecore/system/Settings/Lionbridge Settings/Translation
 Providers Configuration.

**Tip:** To open this page, click the **License** button in the Lionbridge Translation tab in the Sitecore Content Editor. This button is available only if you have not configured your license ID or at least one translation provider.

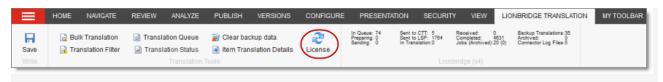

The **Provider** tab opens.

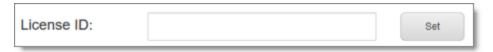

3. Scroll down to the **New provider** section.

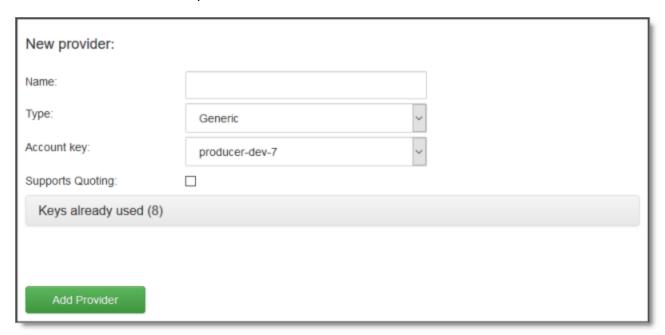

**Note:** If there are translation provider configurations that require upgrading from the Connector version 3.x to version 4.x, both the **New** tab and the **Upgrade** tab are displayed in the **New provider** section. Ensure that for a new translation provider configuration, the **New** tab is selected. For detailed instructions on upgrading a translation provider configuration from the Connector version 3.x to version 4.x, see "Upgrading Account Keys for Current Translation Providers" on page 31.

4. In this section, enter the following information about your translation provider:

| Setting | Description                                                                                                    |
|---------|----------------------------------------------------------------------------------------------------|
| Name    | Enter your name for the translation provider. If you configure multiple translation providers, this is the name that will be displayed when selecting a translation provider while sending out content for translation. |

| Setting          | Description                                                                                                    |
|------------------|----------------------------------------------------------------------------------------------------|
| Туре             | Select the type of translation provider. This supports sending translation metadata to specific translation providers. If you do not see your translation provider, select $\texttt{Generic}$ . If you select $\texttt{onDemand}$ or $\texttt{Freeway}$ , additional fields are displayed, as described in the following steps.                                                                                                    |
| Account<br>key   | Select the account key for the translation provider. There is one account key for each of your translation providers, as specified by your license ID. Installing your license automatically downloads your account keys.  Note: Only unused keys are available for selection. To view the keys that are already in use, click the Keys already used link below.                                                                                                    |
| Supports quoting | If this translation provider supports providing quotes before the translation process starts, and you want to enable users to request a quote before sending content for translation, select this check box.  Important: The Request Quote feature is available only when sending content for translation to a translation provider (LSP) that supports this feature.  When enabled, this feature displays the Send for Quote check box in:  • the Bulk Translation wizard  • the Automatic Item export for translation dialog box  • the Send Items Out for Translation dialog box, which opens from Translation Queue  Selecting the Send for Quote check box informs the translation provider that you want to receive a quote before the translation process starts. |

5. If you selected Freeway as the translation provider **Type**, in the previous step, the **New provider** section expands, and the following additional fields are displayed in the **Freeway provider details** sub-section:

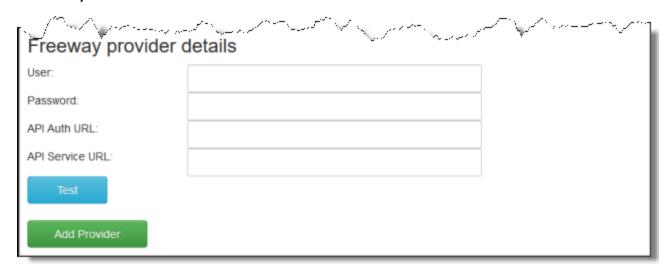

a. Enter the following information:

| Field                 | Description                                                                                    |
|-----------------------|------------------------------------------------------------------------------------------------|
| User                  | The username for logging into the Lionbridge Freeway server.                                   |
| Password              | The password for logging into the Lionbridge Freeway server.                                   |
| API Auth<br>URL       | Optional. The URI where the Connector receives an authentication token for Lionbridge Freeway. |
| API<br>Service<br>URL | Optional. The URI where the Connector can request a list of Lionbridge Freeway analysis codes. |

b. Click **Test** to test your Freeway settings.

Warning: This configuration is required for full integration between the Connector and Freeway. Otherwise, the Connector cannot retrieve and display analysis code options, and the user cannot specify analysis codes for projects submitted to Freeway. However, even without this configuration, the Connector can still send submitted content to Freeway.

6. If you selected on Demand as the translation provider Type, in the previous step, the New provider section expands, and the following additional fields are displayed in the on Demand provider details sub-section:

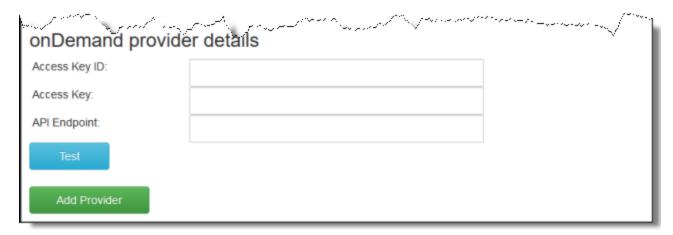

a. Enter the following information:

| Field            | Description                                                                                                    |
|------------------|----------------------------------------------------------------------------------------------------|
| Access<br>Key ID | Your API access key ID, which is your unique identifier. You generate this from the <b>API Information</b> tab in the <b>Account Information</b> page of the Lionbridge on Demand portal.     |
| Access<br>Key    | Your longer API access key, which is your unique identifier. You generate this from the <b>API Information</b> tab in the <b>Account Information</b> page of the Lionbridge on Demand portal. |
| API<br>Endpoint  | The URL of the Lionbridge API, which you receive from liondemand.com, for example: https://my-company.liondemand.com/api.                                                                     |

For more information about obtaining API keys for Lionbridge on Demand, refer to <a href="https://support.liondemand.com/hc/en-us/articles/200971004-Obtaining-API-Keys">https://support.liondemand.com/hc/en-us/articles/200971004-Obtaining-API-Keys</a>.

b. Click Test to test your onDemand settings.

**Warning:** This configuration is required for full integration between the Connector and onDemand. However, even without this configuration, the Connector can still send submitted content to onDemand.

- 7. Click Add Provider.
- 8. Repeat the previous steps for any additional translation providers to add.

**Note:** The list at the top of the section displays the name, type, quotation-support status and key of all configured providers. To remove a translation provider, select the corresponding row in the table, and then click **Remove**.

## 4.2 Upgrading Account Keys for Current Translation Providers

If you are upgrading your Connector installation from version 3.x to 4.x, you must upgrade the account keys for your current translation providers. To obtain your new account keys, contact Lionbridge Connector Support. For details, see "How to Contact Lionbridge Connector Support" on page 10.

**Very important:** Do not use the same account keys on multiple instances, because this is a violation of the License Agreement. Using the same account keys on multiple Sitecore instances will cause the Connector to behave unexpectedly, which can result in lost translation content, orphaned projects, and inaccurate translation status reports. The Lionbridge Connector team will support technical issues caused by duplicating or incorrectly installing CMS address keys only on a time and materials basis.

**Note:** During the upgrade process, the Connector *does not* remove the XML and configuration files from the previous configuration. You can back up these files and remove them later, after the upgrade process is complete.

#### To update your account key for your translation providers:

In the Content Editor, in the content tree, navigate to
 /sitecore/system/Settings/Lionbridge Settings/Translation
 Providers Configuration.

The **Provider** tab opens, displaying the **New** sub-tab and the **Upgrade** sub-tab.

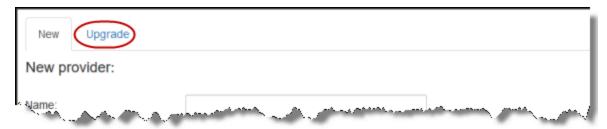

2. Click the **Upgrade** sub-tab to open it.

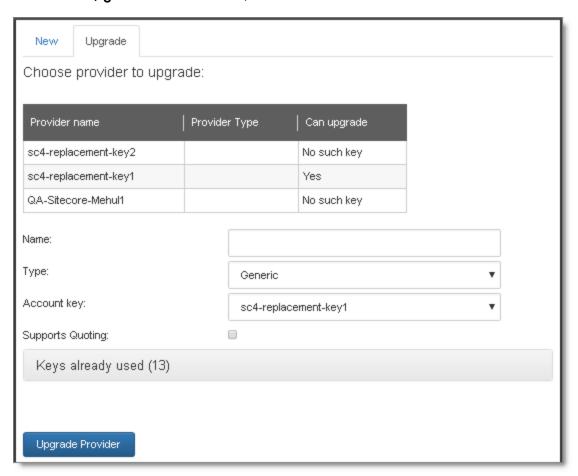

- 3. In the table, select the translation provider to upgrade, so that it is highlighted. The fields below prepopulate, if applicable.
- 4. Enter or update the following information about the translation provider to upgrade:

| Setting | Description                                                                                                    |
|---------|----------------------------------------------------------------------------------------------------|
| Name    | Enter your name for the translation provider. If you configure multiple translation providers, this is the name that will be displayed when selecting a translation provider while sending out content for translation. |

| Setting          | Description                                                                                                    |
|------------------|----------------------------------------------------------------------------------------------------|
| Туре             | Select the type of translation provider. This supports sending translation metadata to specific translation providers. If you do not see your translation provider, select $\texttt{Generic}$ . If you select $\texttt{onDemand}$ or $\texttt{Freeway}$ , additional fields are displayed, as described in the following steps.                                                                                                    |
| Account<br>key   | Select the account key for the translation provider. There is one account key for each of your translation providers, as specified by your license ID. Installing your license automatically downloads your account keys.  Note: Only unused keys are available for selection. To view the keys that are already in use, click the Keys already used link below.                                                                                                    |
| Supports quoting | If this translation provider supports providing quotes before the translation process starts, and you want to enable users to request a quote before sending content for translation, select this check box.  Important: The Request Quote feature is available only when sending content for translation to a translation provider (LSP) that supports this feature.  When enabled, this feature displays the Send for Quote check box in:  • the Bulk Translation wizard  • the Automatic Item export for translation dialog box  • the Send Items Out for Translation dialog box, which opens from Translation Queue  Selecting the Send for Quote check box informs the translation provider that you want to receive a quote before the translation process starts. |

5. If you selected Freeway as the translation provider Type, in the previous step, the Type field, described above, is prepopulated, and the Upgrade sub-tab expands, and the following additional fields are displayed in the Freeway provider details subsection. All Freeway credentials are populated automatically based on the settings in the freeway.config file, so the fields are prepopulated, but editable.

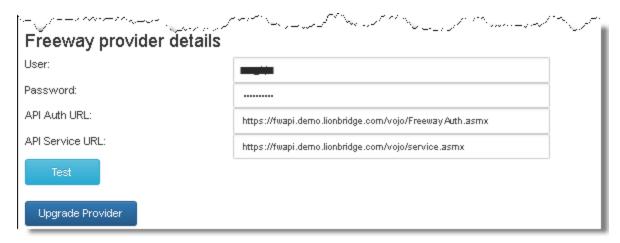

a. Enter the following information:

| Field                 | Description                                                                                    |
|-----------------------|------------------------------------------------------------------------------------------------|
| User                  | The username for logging into the Lionbridge Freeway server.                                   |
| Password              | The password for logging into the Lionbridge Freeway server.                                   |
| API Auth<br>URL       | Optional. The URI where the Connector receives an authentication token for Lionbridge Freeway. |
| API<br>Service<br>URL | Optional. The URI where the Connector can request a list of Lionbridge Freeway analysis codes. |

b. Click **Test** to test your Freeway settings.

Warning: This configuration is required for full integration between the Connector and Freeway. Otherwise, the Connector cannot retrieve and display analysis code options, and the user cannot specify analysis codes for projects submitted to Freeway. However, even without this configuration, the Connector can still send submitted content to Freeway.

6. If you selected on Demand as the translation provider Type, in the previous step, the Upgrade sub-tab expands, and the following additional fields are displayed in the on Demand provider details sub-section:

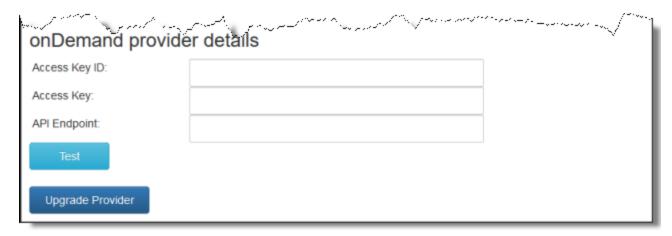

a. Enter the following information:

| Field            | Description                                                                                                    |
|------------------|----------------------------------------------------------------------------------------------------|
| Access<br>Key ID | Your API access key ID, which is your unique identifier. You generate this from the <b>API Information</b> tab in the <b>Account Information</b> page of the Lionbridge on Demand portal.     |
| Access<br>Key    | Your longer API access key, which is your unique identifier. You generate this from the <b>API Information</b> tab in the <b>Account Information</b> page of the Lionbridge on Demand portal. |
| API<br>Endpoint  | The URL of the Lionbridge API, which you receive from liondemand.com, for example: https://my-company.liondemand.com/api.                                                                     |

For more information about obtaining API keys for Lionbridge on Demand, refer to <a href="https://support.liondemand.com/hc/en-us/articles/200971004-Obtaining-API-Keys">https://support.liondemand.com/hc/en-us/articles/200971004-Obtaining-API-Keys</a>.

b. Click **Test** to test your onDemand settings.

**Warning:** This configuration is required for full integration between the Connector and onDemand. However, even without this configuration, the Connector can still send submitted content to onDemand.

7. Click Upgrade Provider.

The list at the top of the page updates, displaying the upgraded translation provider.

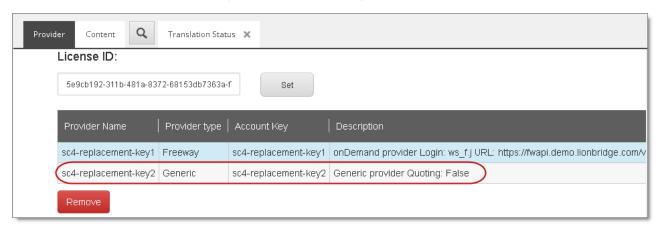

**Note:** If there are no remaining translation providers to upgrade, the **New** and **Upgrade** sub-tabs are no longer displayed, and the page looks like the one described in "Configuring Your License ID and New Translation Providers" on page 25.

8. Repeat the previous steps for any additional translation providers to upgrade.

**Note:** The list at the top of the section displays the name, type, quotation-support status and key of all configured providers. To remove a translation provider, select the corresponding row in the table, and then click **Remove**.

## 4.3 Importing Content into a Local Translation Memory (TM)

Suppose that most of your website has been translated before installing Sitecore and the Connector. You want to leverage your current translations by storing both the source and the target content in a local translation memory (TM), which is a type of database. This enables you to use the Connector's **Use Local TM** feature, which helps you reduce translation costs by reducing the quantity of content that Connector sends to translation providers. With this feature, the Connector sends only new and changed content fields out for translation. To do this, it checks each field of the source version for any content changes.

**Note:** Importing content into a local TM overwrites any previous content that already exists there in the corresponding source and target languages,

#### To import content into a local translation memory (TM):

1. In the Content Editor, in the content tree, navigate to
 /sitecore/system/Settings/Lionbridge Settings/Import to local

TM/.

2. Click the **Import to local TM** tab to select it.

The **Import to local TM** tab opens.

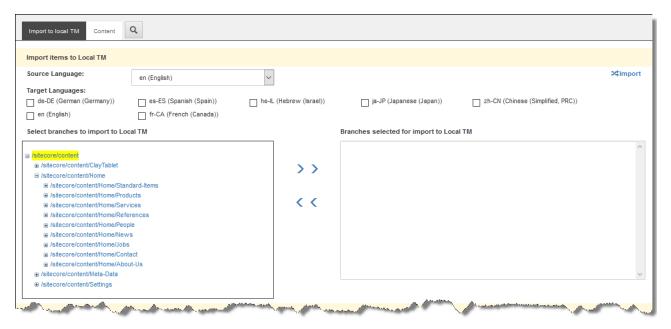

In the **Import items to Local TM** section, you specify the source and target languages and the content items to import into the local TM. The Connector will import the content items in the specified source and target languages into the local TM.

- a. In the **Source Language** dropdown list, select the source language of the content items to import to the local TM.
- b. Under **Target Languages**, select the check boxes for one or more target languages of the content items to import to the local TM.
- c. Specify which branches or items to import to the local TM. By default, no branches or items are selected.
  - Use the blue arrows to move the content items from the **Select**branches to import to Local TM pane to the Branches selected for import to Local TM pane.

**Note:** Selecting a branch also selects all items and sub-items in the branch recursively.

- Click the Expandicon 

  to expand a branch.
- Click the Collapse icon 

  to collapse a branch.

- d. In the top-right corner, click the Import icon Import.
- 3. Scroll down to the **Status of items to import** section.

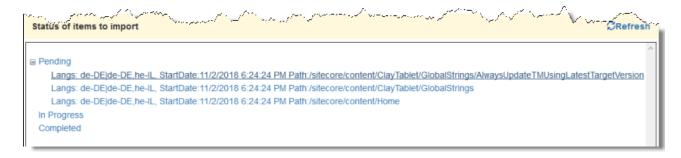

- a. Click the Expand icon next to a status to view the items being imported to the local TM. You can view content items with the following statuses:
  - Pending: These content items have not been imported yet.
  - In Progress: These content items are currently being imported.
  - Completed: These content items have been imported.
- b. To update the displayed import status of the content items, in the top-right corner, click the **Refresh** icon **CRefresh**.

# 4.4 Configuring the Connector to Run in a Clustered Environment of Multiple Load-Balanced Sitecore Servers

In a clustered environment of multiple load-balanced Sitecore servers, all servers can provide the Connector's user-interface features. However, only one server can send and receive translation jobs. This server is the *primary server*. You can specify which Sitecore server is the primary server.

**Notes:** In a single-server environment with one Sitecore server, this setting is not relevant, so do not configure it. You only need to configure this setting on one Sitecore server in the cluster, because it is shared with the other servers.

#### To configure the Connector to run in a clustered environment:

 On any Sitecore server in the cluster, in the Content Editor, in the content tree, navigate to /sitecore/system/Settings/Lionbridge Settings/Lionbridge Connector Settings/.

- 2. Click the **Lionbridge Connector Settings** item to select it and open it in the content area.
- 3. Scroll down to the **Cluster** section and expand it.

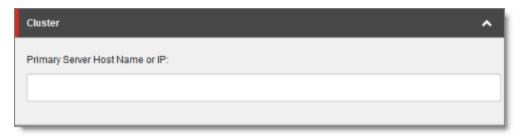

- 4. In the **Primary Server Host Name or IP** field, enter the host name or IP address of the primary server.
- 5. Click the Save button in the top-left corner to save your changes.

#### 4.5 Configuring Network Settings for a Firewall

Optional step. If you have a firewall, you must configure your ports so that the Connector can communicate with the Clay Tablet Platform. The Connector must be able to communicate with the Clay Tablet Platform by initiating the following outbound network connections:

| Protocol | Port<br>Number | Description                                         | Location to Configure                      |
|----------|----------------|-----------------------------------------------------|--------------------------------------------|
| HTTPS    | Port<br>443    | For secure access to the Clay Tablet License Server | https://api.clay-<br>tablet.net/license/v1 |
| HTTPS    | Port<br>443    | For secure access to Amazon's AWS S3 service        | *.s3.amazonaws.com/*                       |
| HTTPS    | Port<br>443    | For secure access to Amazon's AWS SQS service       | https://queue.amazonaws.com/*              |
| HTTPS    | Port<br>443    | For secure access to Amazon's AWS SQS service       | https://sqs.us-east-<br>1.amazonaws.com/*  |

## 4.6 Configuring Global Translation Settings

The Connector's global translation settings determine how the Connector sends out all translation jobs. These translation settings are in the following locations:

- the following configuration file: Website\_root/Website/App\_ Config/Include/CT3Translation.config
- configuration settings in the Content Editor in:
  /sitecore/System/Settings/Lionbridge Settings/Lionbridge
  Connector Settings

You can perform the following configuration steps:

- "Configuring Bulk Translation Settings" on page 40
- "Configuring Email-Notification Settings" on page 46
- "Configuring Logging Settings" on page 52
- "Configuring Platform Settings" on page 53
- "Configuring SEO-Field Settings" on page 53
- "Configuring Target Translation Data Settings" on page 56
- "Configuring Translation Settings" on page 57
- "Configuring Update-TM Settings" on page 62
- "Configuring Job-Metadata Settings" on page 63
- "Configuring the Sitecore User for Connector Background Processes" on page 65

# 4.6.1 Configuring Bulk Translation Settings

There are multiple places to configure settings for the Bulk Translation wizard:

| Setting                                                                                                    | Where to Configure                                                                                 | For Details,<br>See                                                                      |
|----------------------------------------------------------------------------------------------------|----------------------------------------------------------------------------------------------------|------------------------------------------------------------------------------------------|
| <ul> <li>the default value of the Use Local TM check box in the Advanced Translation Options section of the Translation Options page in the wizard</li> <li>which target languages to display in the Settings page</li> <li>the default value of the Send Dependent Items check box in the Choose Items page of the wizard</li> </ul> | the Sitecore user interface                                                                        | "Configuring Bulk<br>Translation<br>Settings in<br>Sitecore" on<br>page 44               |
| whether to collect Sitecore<br>items in specific templates,<br>including item buckets, to send<br>out for translation                                                                                                    |                                                                                                    |                                                                                          |
| <ul> <li>the sort order of languages in all<br/>user interfaces when sending out<br/>content items for translation</li> </ul>                                                                                                    |                                                                                                    |                                                                                          |
| all other settings                                                                                                    | <pre>the Website_root/ Website/App_Config/ Include/ CT3Translation.config configuration file</pre> | "Configuring Bulk<br>Translation<br>Settings in the<br>Configuration<br>File" on page 41 |

**Note:** You can also create an extension to modify the behavior of the **Send Dependent Items** check in the **Choose Items** page of the wizard. For details, see "Configuring the Behavior of the Send Dependent Items check box" on page 128.

# 4.6.1.1 Configuring Bulk Translation Settings in the Configuration File

You can specify the following settings in the Website\_root/Website/App\_Config/Include/CT3Translation.config configuration file:

| Setting Name                                            | Description                                                                                                    | Supporte<br>d Values                  | Default Value                                          |
|---------------------------------------------------------|----------------------------------------------------------------------------------------------------|---------------------------------------|--------------------------------------------------------|
| ClayTablet.Bulk<br>Translation<br>RootID                | This sets the  /Sitecore/content directory (ID: {ODE95AE4-41AB-4DO1-9EBO-67441B7C245O}) as the default root from which the Connector collects items for translation for the Bulk Translation feature. This feature collects large batches of content from the site tree for bulk export. If you want content from only one site to be translated, then you must change the value of this item's ID to that path. For example if you want to translate items only from  Sitecore/Content/home/site 1/, then you must change the value of this item's ID to  Sitecore/Content/home/site 1/.  Note: There can be only one root directory. | either the<br>default ID<br>or a path | (ODE95AE4-<br>41AB-4DO1-<br>9EBO-<br>67441B7C245<br>O) |
| ClayTablet.<br>Maximum<br>ItemsInOne<br>TranslationFile | This setting determines the maximum number of Sitecore items to pack into a single file for translation. You can adjust the number to better suit your translation requirements.  Recommendation: Discuss this with your translation provider.                                                                                                    | an integer                            | 100                                                    |

| Setting Name                                     | Description                                                                                                    | Supporte<br>d Values | Default Value                                                                                                |
|--------------------------------------------------|----------------------------------------------------------------------------------------------------|----------------------|----------------------------------------------------------------------------------------------------|
| ClayTablet. PreventSenting ItemsWithout Workflow | When using the Bulk Translation wizard, determines whether or not the Connector sends out items for translation that are not assigned to a workflow.  If you set this value to True, then when using the Bulk Translation wizard to send out content for translation, the Connector does not send out items not assigned to a workflow.  If you set this value to False, then using the Bulk Translation wizard sends out all selected items for translation, even if they are not assigned to a workflow.  Warning: This creates a target version with source language content, which becomes publishable immediately. | ■ True<br>■ False    | <ul> <li>True for new Connector installations</li> <li>False for upgraded Connector installations</li> </ul> |

| Setting Name                                          | Description                                                                                                    | Supporte<br>d Values | Default Value                                        |
|-------------------------------------------------------|----------------------------------------------------------------------------------------------------|----------------------|------------------------------------------------------|
| ClayTablet.Stat<br>e<br>ToAssignInBulk<br>Translation | Determine the default state displayed in Workflow Option: applied to all items selected > With state dropdown list in the Translation Options page of the Bulk Translation Wizard. This is the default state to assign to source items without workflow state when sending them out for translation from the wizard. The default value points to the Reviewing state in Lionbridge Sample Workflow, but you can change this to another state in that workflow or another workflow. | a workflow<br>state  | 4B7E2DA9-<br>DE43-4C83-<br>88C3-<br>O2FO42O31DO<br>4 |

#### 4.6.1.2 Configuring Bulk Translation Settings in Sitecore

You can specify some settings for the Bulk Translation wizard in the Sitecore user interface.

# To configure settings for the Bulk Translation wizard:

- In the Content Editor, in the content tree, navigate to
   /sitecore/system/Settings/Lionbridge Settings/Lionbridge
   Connector Settings/.
- 2. Click the **Lionbridge Connector Settings** item to select it and open it in the content area.

#### 3. Scroll down to the Bulk Translation section.

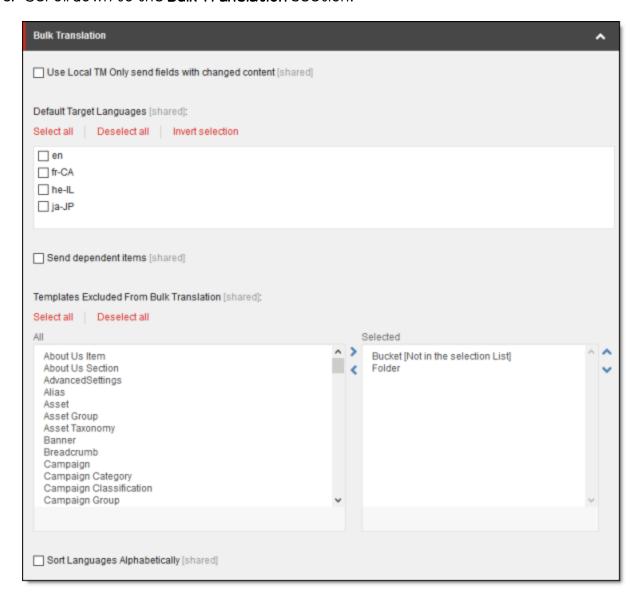

#### 4. Specify one or more of the following options:

| Option                                                         | Description                                                                                                    |
|----------------------------------------------------------------|----------------------------------------------------------------------------------------------------|
| Use Local TM<br>Only send<br>fields with<br>changed<br>content | Select or clear this check box to specify the default value of the Use Local TM check box in the Advanced Translation Options section of the Translation Options page in the wizard. For a detailed explanation of this option, refer to "Sending Multiple Content Items for Translation" in the Lionbridge Connector for Sitecore User Guide. |

| Option                                            | Description                                                                                                    |
|---------------------------------------------------|----------------------------------------------------------------------------------------------------|
| Default<br>Target<br>Languages                    | In this section, you can select which target languages to select by default in the <b>Settings</b> page of the wizard by selecting the corresponding check boxes. If you do not select any target languages, then all the check boxes for the target languages are blank.                                                                                                 |
| Send<br>dependent<br>items                        | Select or clear this check box to specify the default value of the <b>Send Dependent Items</b> check box in the <b>Choose Items</b> page of the wizard.                                                                                                    |
|                                                   | Note: This also specifies the default value of the Send Dependent Items check box in the Automatic Item Export for Translation dialog box.                                                                                                    |
| Templates<br>Excluded<br>from Bulk<br>Translation | Use the arrows to move items to exclude to the <b>Selected</b> list. This instructs the wizard to exclude Sitecore items with the corresponding templates when it collects items for translation. By default, <b>Bucket</b> and <b>Folder</b> are selected, so that the wizard excludes item buckets and folders from items that it collects to send out for translation. |
| Sort<br>Languages<br>Alphabetically               | You can specify the sort order of languages displayed in all user interfaces when sending out content items for translation.  To sort languages alphabetically, select this check box.  To sort languages in the order specified in sitecore/System/Languages, clear this check box (default setting).                                                                    |

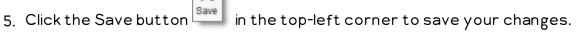

# 4.6.2 Configuring Email-Notification Settings

There are multiple places to configure email-notification settings:

| Setting                                                                                                    | Where to Configure                                                                                                    | For Details,<br>See                                                    |
|----------------------------------------------------------------------------------------------------|----------------------------------------------------------------------------------------------------|------------------------------------------------------------------------|
| The default amount of time, in hours, that a job is stuck, and it fails to reach 10% (In Translation) status. After this interval, the Connector automatically sends an email notification that the job is stuck. | <pre>the Sitecore user interface, specifically /sitecore/system/Settings/Lionbridge Settings/Lionbridge Connector Settings/</pre> | "Configuring<br>Email<br>Notifications<br>in Sitecore"<br>on page 51   |
| All other settings.                                                                                                    | <pre>the Website_root/ Website/App_Config/ Include/ CT3Translation.config configuration file</pre>                                | "Configuring Email Notifications in the Configuration File" on page 47 |
| Settings for a team profile.                                                                                                    | <pre>the Sitecore user interface, specifically /sitecore/System/Settings/Lionbridge Settings/Team Profiles/</pre>                 | "Configuring<br>Team<br>Profiles" on<br>page 94                        |

# 4.6.2.1 Configuring Email Notifications in the Configuration File

You can specify the following settings in the <code>Website\_root/Website/App\_Config/Include/CT3Translation.config configuration file:</code>

| Setting<br>Name                                      | Description                                                                                                    | Supporte<br>d Values                           | Default<br>Value |
|------------------------------------------------------|----------------------------------------------------------------------------------------------------|------------------------------------------------|------------------|
| ClayTablet.<br>EmailNotificat<br>ion.<br>SendEmail   | Determines whether or not the Connector sends email notifications when it sends items out for translation or it receives translated items back from translation.  To receive email notifications, keep this setting as True.  To prevent receiving email notifications, change this setting to False.                        | True False                                     | True             |
| ClayTablet.<br>EmailNotificat<br>ion.<br>WaitMinutes | The Connector does not send a separate email notification for each item sent for translation. This setting determines the interval, in minutes, that the Connector waits to send one notification email. That email contains information about all the items that were sent for translation since the previous notification. | integer                                        | 4                |
| ClayTablet.<br>EmailNotificat<br>ion.<br>SmtpService | Determines which SMTP service the Connector uses to send notification emails:  Local Smtp: The Connector uses the SMTP service on a local server to send emails.  Gmail: If your local server does not have an SMTP service, the Connector uses the free Gmail SMTP service to send emails.                                  | <ul><li>LocalS<br/>mtp</li><li>Gmail</li></ul> | LocalSmtp        |
| ClayTablet.<br>LOCAL.SMTP.<br>Server                 | The IP address of the local SMTP service that sends notification emails. Relevant only if the value of the ClayTablet. EmailNotification. Smt pService setting, described above, is LocalSmtp.                                                                                                    | an<br>IP addres<br>s                           | 127.0.0.1        |

| Setting<br>Name                           | Description                                                                                                    | Supporte<br>d Values                 | Default<br>Value                            |
|-------------------------------------------|----------------------------------------------------------------------------------------------------|--------------------------------------|---------------------------------------------|
| ClayTablet.<br>LOCAL.SMTP.<br>Port        | The port number of the local SMTP service that sends notification emails. Relevant only if the value of the ClayTablet. EmailNotification. SmtpService setting, described above, is LocalSmtp.              | a port<br>number                     | 25                                          |
| ClayTablet.<br>LOCAL.SMTP.<br>EnableSSL   | Determines whether the SMTP server uses SSL.                                                                                                    | <ul><li>True</li><li>False</li></ul> | False                                       |
| ClayTablet.<br>LOCAL.SMTP.<br>FromAddress | The "From" email address that the local SMTP service uses to send notification emails. Relevant only if the value of the ClayTablet. EmailNotification. SmtpService setting, described above, is LocalSmtp. | an email<br>address                  | CttNotifica<br>tion<br>@Clay-<br>Tablet.com |
| ClayTablet.<br>LOCAL.SMTP.<br>User        | The username for authentication for the SMTP server, if required.  Note: To use SMTP authentication, uncomment this section.                                                                                | username                             | blank                                       |
| ClayTablet.<br>LOCAL.SMTP.<br>Password    | The password for authentication for the SMTP server, if required.  Note: To use SMTP authentication, uncomment this section.                                                                                | password                             | blank                                       |

| Setting<br>Name                                                                   | Description                                                                                                    | Supporte<br>d Values                 | Default<br>Value                                                 |
|-----------------------------------------------------------------------------------|----------------------------------------------------------------------------------------------------|--------------------------------------|------------------------------------------------------------------|
| ClayTablet.<br>EmailNotificat<br>ion.<br>NotifySentO<br>ut                        | Determines whether or not the Connector sends email notifications when it sends items out for translation.  To receive email notifications, keep this setting as True. Note: You must also set the ClayTablet. EmailNotification. SendEmail setting, described above, to True.  To prevent receiving email notifications, change this setting to False.                | <ul><li>True</li><li>False</li></ul> | True                                                             |
| ClayTablet.<br>EmailNotificat<br>ion.<br>NotifySentO<br>ut.<br>Users.RoleNa<br>me | The Connector sends email notifications when it sends items out for translation to all users that have been added to this role. This role is installed by default. You must add users to this role, or change the role name and this setting to fit your requirements. For information about roles, see "Configuring Connector Roles and Adding Users" on page 93.     | a role<br>name                       | sitecore\<br>Translation<br>ItemSent<br>Notification<br>Receiver |
| ClayTablet.<br>EmailNotificat<br>ion.<br>NotifyComple<br>ted                      | Determines whether or not the Connector sends email notifications when it receives translated items back from translation.  To receive email notifications, keep this setting as True. Note: You must also set the ClayTablet.EmailNotification. SendEmail setting, described above, to True.  To prevent receiving email notifications, change this setting to False. | True False                           | True                                                             |

| Setting<br>Name                                                              | Description                                                                                                    | Supporte<br>d Values | Default<br>Value                                                    |
|------------------------------------------------------------------------------|----------------------------------------------------------------------------------------------------|----------------------|---------------------------------------------------------------------|
| ClayTablet. EmailNotificat ion. NotifyComple ted. Users.RoleNa me            | The Connector sends email notifications when it receives translated items back from translation to all users that have been added to this role.  This role is installed by default. You must add users to this role, or change the role name and this setting to fit your requirements. For information about roles, see "Configuring Connector Roles and Adding Users" on page 93. | arole<br>name        | sitecore\ Translation ItemComple ted Notification Receiver          |
| ClayTablet.<br>EmailNotificat<br>ion.<br>NotifyErrors                        | Determines whether or not the Connector sends notification emails when an error occurs related to a translation job.                                                                                                    | True<br>False        | True                                                                |
| ClayTablet.<br>EmailNotificat<br>ion.<br>NotifyErrors.<br>Users.RoleNa<br>me | Sitecore users assigned to this role will receive notification emails. You can change the role name to fit your business, or you can add users to this default role.                                                                                                    |                      | Translation<br>Administrat<br>or (installed<br>by the<br>Connector) |

# 4.6.2.2 Configuring Email Notifications in Sitecore

You can specify an email-notification setting in the Sitecore user interface.

#### To configure an email-notification setting:

- 1. In the Content Editor, in the content tree, navigate to /sitecore/system/Settings/Lionbridge Settings/Lionbridge Connector Settings/.
- 2. Click the Lionbridge Connector Settings item to select it and open it in the content area.

3. Scroll down to the **Notification** section.

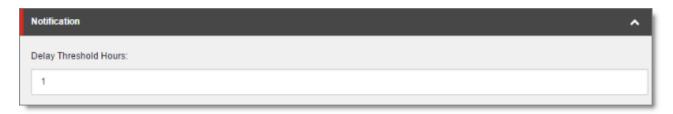

4. Specify the following option:

| Option                      | Description                                                                                                    |
|-----------------------------|----------------------------------------------------------------------------------------------------|
| Delay<br>Threshold<br>Hours | Enter the number of hours after which sending out a translation job is considered "stuck." If a job is still not at $10\%$ (In Translation) status after this interval, the Connector sends out an email notification. |

5. Click the Save button in the top-left corner to save your changes.

#### 4.6.3 Configuring Logging Settings

You configure the Connector's logging settings by modifying the following configuration file: Website\_root/Website/App\_
Config/Include/CT3Translation.config. You can specify the following settings:

Setting Supported Default Description Name **Values** Value \$(dataFolder Clay Tablet. By default, the Connector logs are in the apath LogFolder same folder as the Sitecore logs. This /Logs/ enables you to use the Sitecore Log Viewer tool to view Connector logs as well. Connector log files use the following filename format: log.CTTLOG.yyyymmdd.txt

| Setting                 | Description                                         | Supported                                                           | Default |
|-------------------------|-----------------------------------------------------|---------------------------------------------------------------------|---------|
| Name                    |                                                     | Values                                                              | Value   |
| ClayTablet.<br>LogLevel | The minimum logging level written to the log files. | From the highest to lowest log level:  ERROR  INFO  DEBUG  Diagnose | INFO    |

#### 4.6.4 Configuring Platform Settings

You configure the Connector's setting for the Clay Tablet Platform by modifying the following configuration file:  $Website\_root/Website/App\_$ 

Config/Include/CT3Translation.config. You can specify the following setting:

| Setting                                           | Description                                                                                                    | Supported | Default |
|---------------------------------------------------|----------------------------------------------------------------------------------------------------|-----------|---------|
| Name                                              |                                                                                                    | Values    | Value   |
| ClayTablet.<br>HeartBeat<br>Interval<br>InMinutes | Determines how frequently, in minutes, the Connector sends a heartbeat message to the Clay Tablet Platform that enables the Platform to monitor the health of the Connector. To disable the heartbeat, set this to zero $(0)$ . | integer   | 30      |

## 4.6.5 Configuring SEO-Field Settings

Your Sitecore items may contain fields specially designed for search engine optimization (SEO), which require special treatment in translation. You can specify which fields are considered SEO fields, so that you can send out those fields separately for translation. You can limit these fields to specific templates, or you can specify fields that are relevant to all templates. You can also specify how the fields are identified in the XML translation files that the Connector sends to your translation provider, to facilitate proper handling by the translators.

When sending out content for translation, the user can indicate whether to include only SEO fields, or only standard fields, or both. For detailed instructions, refer to the Lionbridge Connector for Sitecore User Guide.

#### To configure SEO-field settings:

- In the Content Editor, in the content tree, navigate to
   /sitecore/system/Settings/Lionbridge Settings/Lionbridge
   Connector Settings/.
- 2. Click the **Lionbridge Connector Settings** item to select it and open it in the content area.
- 3. Scroll down to the SEO Fields section.

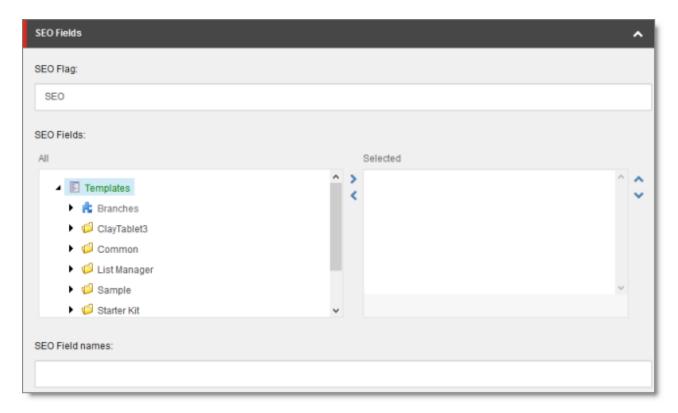

4. Specify the following options:

| Option             | Description                                                                                                    |
|--------------------|----------------------------------------------------------------------------------------------------|
| SEO Flag           | Optional. You can specify a custom value for the SEO_Flag attribute, which identifies SEO fields for translation. By default, the Connector                                                                                                    |
|                    | specifies the SEO value for the SEO_Flag attribute tag in any standard fields you specify as SEO fields, in the <b>SEO Fields</b> section and/or <b>SEO</b>                                                                                                    |
|                    | <b>Field Names</b> field, described below. The SEO_Flag attribute is displayed in the XML files that the Connector sends to your translation provider.                                                                                                    |
|                    | For example, a standard field is displayed as:                                                                                                    |
|                    | <pre><fieldcontent fieldname="Title"></fieldcontent></pre>                                                                                                    |
|                    | For example, an SEO field is displayed as:                                                                                                    |
|                    | <pre><fieldcontent fieldname="Title" flag="SEO" seo_=""></fieldcontent></pre>                                                                                                    |
|                    | This setting changes the value of the SEO_Flag attribute for the SEO fields. For example, if you configure this as Metadata, then your SEO field is displayed as:                                                                                                    |
|                    | <pre><fieldcontent fieldname="Title" flag="Metadata" seo_=""></fieldcontent></pre>                                                                                                    |
|                    | This may be useful if your translation provider is looking for a particular attribute value to identify SEO fields or other metadata for translation.                                                                                                    |
|                    | <b>Note:</b> If you modify the value in this field so that it is blank, you configure the value for the $SEO_Flag$ attribute to be empty. In this scenario, the Connector does not add the $SEO_Flag$ attribute to SEO fields, and they are displayed exactly like standard fields.                                                                                                    |
| SEO<br>Fields      | Use the arrows to move fields in a specific template to the <b>Selected</b> list. This marks those fields as SEO fields for translation. These fields are identified in the XML translation files with the $_{\rm SEO\_Flag}$ attribute, which has a default value of $_{\rm SEO}$ . However you can specify a custom value for this attribute in the <b>SEO Flag</b> field, as described above.                        |
| SEO Field<br>Names | Enter the comma-separated (, ) names of fields to mark as SEO fields for translation. The Connector marks these fields as SEO fields for translation in all templates. These fields are identified in the XML translation files with the $_{\rm SEO\_Flag}$ attribute, which has a default value of $_{\rm SEO}$ . However you can specify a custom value for this attribute in the SEO Flag field, as described above. |

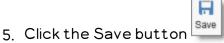

in the top-left corner to save your changes.

#### 4.6.6 Configuring Target Translation Data Settings

You configure the Connector's settings for target translation data by modifying the following configuration file:  $\label{target} \textbf{Mebsite\_root/Website/App\_}$ 

Config/Include/CT3Translation.config. You can specify the following settings:

| Setting Name                                             | Description                                                                                                    | Support<br>ed<br>Values              | Defau<br>It<br>Value |
|----------------------------------------------------------|----------------------------------------------------------------------------------------------------|--------------------------------------|----------------------|
| ClayTablet. OnlyKeep TranslationDat a FromLatest Version | Determines whether the Connector keeps translation data only for the latest version of a content item.  To keep translation data only for the latest version of a content item, keep this setting as True.  To keep translation data for all versions of a content item, change this setting to False.                                                                                                    | <ul><li>True</li><li>False</li></ul> | True                 |
| ClayTablet.<br>TargetTranslat<br>ion<br>KeepAllData      | <ul> <li>When the Connector sends out content for translation, this setting determines which field values it copies to the target location.</li> <li>To copy the field values from the previous version (if it exists) of the target items to the target location, change this setting to True.</li> <li>To copy the field values from source items to the target location, keep this setting as False.</li> <li>Note: You specify the setting for copying the values of non-translatable fields separately, in the TargetTranslationKeepNotTranslatab leData setting, as described below.</li> </ul> | True False                           | False                |

| Setting Name                                             | Description                                                                                                    | Support<br>ed<br>Values | Defau<br>It<br>Value |
|----------------------------------------------------------|----------------------------------------------------------------------------------------------------|-------------------------|----------------------|
| ClayTablet. TargetTranslat ion KeepNot TranslatableDa ta | When the setting of  TargetTranslationKeepAllData, described above is False, then when the Connector sends out content for translation, this setting determines which values of non- translatable fields it copies to the target location.  To copy the values of non-translatable fields from the previous version (if it exists) of the target items to the target location, change this setting to True.  To copy the values of non-translatable fields from source items to the target location, keep this setting as False. | ■ True<br>■ False       | False                |

#### 4.6.7 Configuring Translation Settings

There are multiple places to configure translation settings:

| Setting                                             | Where to Configure                                                                                 | For Details, See                                                              |
|-----------------------------------------------------|----------------------------------------------------------------------------------------------------|-------------------------------------------------------------------------------|
| which standard fields<br>to copy to target<br>items | the Sitecore user interface                                                                        | "Configuring Translation<br>Settings in Sitecore" on page 61                  |
| all other settings                                  | <pre>the Website_root/ Website/App_Config/ Include/ CT3Translation.config configuration file</pre> | "Configuring Translation<br>Settings in the Configuration<br>File" on page 57 |

## 4.6.7.1 Configuring Translation Settings in the Configuration File

You configure the Connector's translation settings by modifying the following configuration file:  $\texttt{Website}\_\texttt{root}/\texttt{Website}/\texttt{App}\_$ 

Config/Include/CT3Translation.config. You can specify the following settings:

| Setting Name                                     | Description                                                                                                    | Support<br>ed<br>Values  | Default<br>Value |
|--------------------------------------------------|----------------------------------------------------------------------------------------------------|--------------------------|------------------|
| ClayTablet.<br>ProjectIdentifier                 | This creates the prefix for identifying the client in translation projects. For example, if the "ABC" client sets this to ABC and sends out the marketing_post_Aug08 item for translation, the name of the translation project is ABC_marketing_post_Aug08.  Note: Relevant only when using either the Special Edition for Lionbridge Freeway or the Special Edition for Lionbridge on Demand. | a text<br>string         | ClientName       |
| ClayTablet.<br>PackedFile<br>Format              | The Connector can export Sitecore content (field content) in two different formats: XML and HTML. XML is the default format, which is acceptable to most translation providers. If your translation provider has difficulties handling XML files and can handle only HTML files, then you can change this setting to HTML.                                                                     | either<br>XML or<br>HTML | XML              |
| ClayTablet.<br>Translate<br>Common<br>FolderItem | Determines whether or not the Connector sends out for translation content items that are based on a common-folder template, located in: Templates/Common/Folder. This determines whether the Connector sends out the folder's fields, including the folder name, for translation.                                                                                                    | True False               | False            |

| Setting Name              | Description                                                                                                    | Support<br>ed<br>Values | Default<br>Value |
|---------------------------|----------------------------------------------------------------------------------------------------|-------------------------|------------------|
| ClayTablet.<br>PreviewURL | Determines whether or not to include a preview URL in the XML file, which enables translators and reviewers to preview the content. You can include the following parameters in the preview:    {id}: Sitecore item ID of the translated item.   {version}: The source version of the translated item.                            |                         |                  |
|                           | <ul> <li>{lang}: The source language of the translated item.</li> <li>{targetversion}: The target version created as result of the translation.</li> </ul>                                                                                                    |                         |                  |
|                           | <ul><li>{targetlang}: The target language for the translation.</li><li>{jobid}: The Connector translation job ID.</li></ul>                                                                                                    |                         |                  |
|                           | Note: You must replace & with & amp. Otherwise the configuration file will not be valid XML, for example: <setting name="ClayTablet.PreviewURL" value="http://www.yourcompan y.com/ preview?id={id} &amp; amp; language={lang} &amp; amp; version={version} &amp; amp; jobid={jobid}"></setting> Note: To configure this setting. |                         |                  |
|                           | Note: To configure this setting, uncomment this section.                                                                                                    |                         |                  |

| Setting Name                          | Description                                                                                                    | Support<br>ed<br>Values | Default<br>Value                                                                                                    |
|---------------------------------------|----------------------------------------------------------------------------------------------------|-------------------------|----------------------------------------------------------------------------------------------------|
| ClayTablet.Send<br>JobMetadata        | <ul> <li>Determines the format for sending job metadata.</li> <li>To send job metadata in a format compatible with the Connector for Sitecore version 3.6 or higher, set this value to True.</li> <li>To send job metadata in a format compatible with the Connector for Sitecore version 3.5 or lower, set this value to False.</li> </ul>                                                                                                    | ■ True<br>■ False       | <ul> <li>True for new</li> <li>Connect or installati ons</li> <li>False for upgraded Connect or installati ons</li> </ul> |
| ClayTablet. Remove Control Characters | Some translation providers and translation management systems may not be able to handle control characters, such as $0 \times 10$ and $0 \times 13$ . They may treat an XML file with these characters as invalid. This option instructs the Connector to automatically remove all control (non-printing) characters ( $0 \times 00$ - $0 \times 1 F$ ) from an XML file before sending it out for translation.  To automatically remove all control (non-printing) characters from an XML file before sending it out for translation, change this setting to True.  To keep all control characters in an XML file sent out for translation, keep this default setting of False. | ■ True<br>■ False       | False                                                                                                    |

| Setting Name                                  | Description                                                                                                    | Support<br>ed<br>Values | Default<br>Value |
|-----------------------------------------------|----------------------------------------------------------------------------------------------------|-------------------------|------------------|
| ClayTablet.<br>Translate<br>DisplayName       | Supports sending out an item's display name for translation.                                                                                              | true<br>false           | false            |
| ClayTablet. Sitecore. PreserveTemporary Files | Supports saving the temporary, generated files in the following scenarios:                                                                                | true<br>false           | false            |
| 1 1103                                        | The Connector sends out files for<br>translation (source folder).                                                                                         |                         |                  |
|                                               | The Connector sends out files for<br>TM update.                                                                                                    |                         |                  |
|                                               | The Connector receives<br>translated files from the Platform<br>(target folder).                                                                          |                         |                  |
|                                               | Usually the Connector deletes these temporary files when it finishes processing them. However, they are useful for debugging and general troubleshooting. |                         |                  |

## 4.6.7.2 Configuring Translation Settings in Sitecore

You can specify a translation setting in the Sitecore user interface.

# To configure a translation setting:

1. In the Content Editor, in the content tree, navigate to the /sitecore/system/Settings/Lionbridge Settings/Lionbridge Connector Settings/Advanced Settingsitem.

**Tip:** Scroll down to the bottom of the Settings folder to locate the Lionbridge Settings sub-folder.

2. Click the **Advanced Settings** item in the folder to open it in the content area.

3. Locate the Standard fields to copy to target item section.

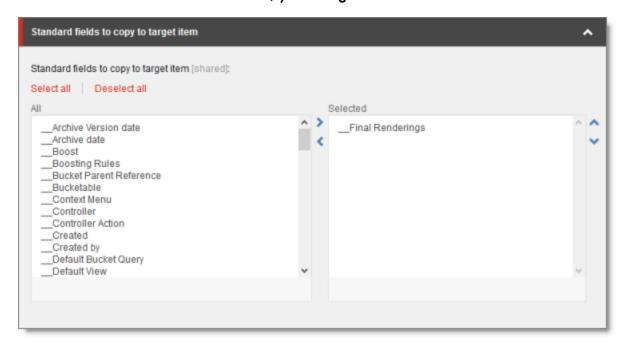

4. If there are standard fields to copy to target items, select them in the **All** list and user the arrow to move them to the **Selected** list.

**Note:** The standard fields are usually shared and therefore identical in all versions. Therefore, they are not usually copied or sent for translation.

5. Click the Save button in the top-left corner to save your changes.

# 4.6.8 Configuring Update-TM Settings

You can specify an Update-TM (translation memory) setting in the Sitecore user interface.

#### To configure Update-TM settings:

- In the Content Editor, in the content tree, navigate to
   /sitecore/system/Settings/Lionbridge Settings/Lionbridge
   Connector Settings/.
- 2. Click the **Lionbridge Connector Settings** item to select it and open it in the content area.

3. Scroll down to the **Update TM** section.

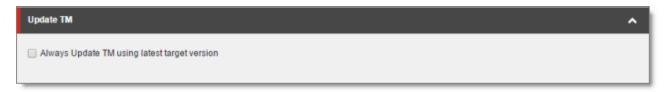

4. Specify the following option:

| Option                                                      | Description                                                                                                    |
|-------------------------------------------------------------|----------------------------------------------------------------------------------------------------|
| Always<br>Update<br>TM using<br>latest<br>target<br>version | <ul> <li>This determines which target version the Connector uses to send to update a remote TM (translation memory) server.</li> <li>If this check box is cleared (default value), then the Connector always sends the target version that is the translation to the remote TM server. If the target version was edited post translation, then the Connector sends the version from the translation provider to the remote TM server.</li> <li>If this check box is selected, then the Connector always sends the latest available target version to the remote TM server. If the target version was edited post translation, then the Connector sends this update of the translation to the remote TM server.</li> </ul> |

5. Click the Save button in the top-left corner to save your changes.

# 4.6.9 Configuring Job-Metadata Settings

You can which, if any, user information the Connector includes as job metadata when it sends out jobs for translation. You can configure the Connector to include the following job metadata:

- the name of the logged-in Sitecore user who creates the translation job
- the email address of the logged-in Sitecore user who creates the translation job By default, the Connector does not include either the name or the email address of the logged-in Sitecore user who creates the translation job. However, you can configure the Connector to include either or both of these.

**Tip:** Including the name and email address in the job metadata facilitates communication with the translation provider.

#### To configure which job metadata to include:

- In the Content Editor, in the content tree, navigate to
   /sitecore/system/Settings/Lionbridge Settings/Lionbridge
   Connector Settings/.
- 2. Click the **Lionbridge Connector Settings** item to select it and open it in the content area.
- 3. Scroll down to the Job metadata section.

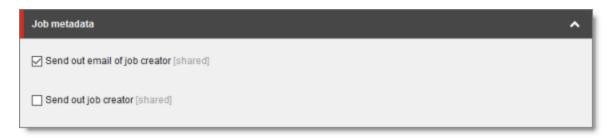

#### 4. Specify the following option:

| Option                                    | Description                                                                                                    |
|-------------------------------------------|----------------------------------------------------------------------------------------------------|
| Send<br>out<br>email of<br>job<br>creator | This determines whether the email address of the Sitecore user is included in the job metadata that the Connector sends to the translation provider. This feature supports the EU's General Data Protection Regulation.  If this check box is cleared (default value), then the Connector does not include the user's email address in the job metadata.  If this check box is selected, then the Connector includes the loggedin Sitecore user's email address as job metadata.            |
| Send<br>out job<br>creator                | This determines whether the username of the Sitecore user is included in the job metadata that the Connector sends to the translation provider. This feature supports the EU's General Data Protection Regulation.  If this check box is cleared (default value), then the Connector does not include the username of the logged-in Sitecore user as job metadata.  If this check box is selected, then the Connector includes the username of the logged-in Sitecore user as job metadata. |

5. Click the Save button

in the top-left corner to save your changes.

# 4.6.10 Configuring the Sitecore User for Connector Background Processes

You can specify the Sitecore user that the Connector uses to run its background processes. This user will be displayed as the user who modified an item's target version.

Note: If you do not configure this feature, the Connector uses the Anonymous user.

#### To configure the Sitecore user for Connector processes:

 In the Content Editor, in the content tree, navigate to the /sitecore/system/Settings/Lionbridge Settings/Lionbridge Connector Settings item.

**Tip:** Scroll down to the bottom of the Settings folder to locate the Lionbridge Settings sub-folder.

- 2. Click the **Lionbridge Connector Settings** item in the folder to select it and open it in the content area.
- 3. Locate the **Security User context for services** section, and click the arrow in the top-right corner to expand it.

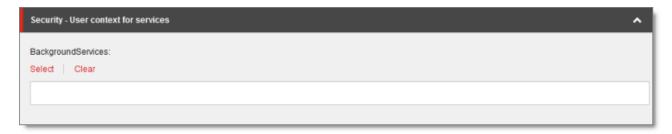

4. Click Select.

# Associated Sitecore User Select a Sitecore user Name default\(Anonymous\) extranet\(Anonymous\) lionbridgeteams\(Anonymous\) lionbridgeteams\(Anonymous\) LionbridgeTranslation\(Agent\) sitecore\(Admin\) sitecore\(Admin\)

The **Associated Sitecore User** dialog box opens.

5. Click to select the Sitecore user to run the Connector background processes.

**Recommendation:** Select the LionbridgeTranslationAgent user. This user is installed by default when installing the full Connector package.

Cancel

- 6. Click **OK** to save your selection.
- 7. Click the Save button in the top-left corner to save your changes.

# 4.7 Configuring Global Service Settings

The Connector has two scheduled services, the Upload Service, and Download Service, which are defined in Sitecore scheduling. These services upload files to and download files from the Clay Tablet Translation Platform.

The default polling interval for these services is 2 minutes. You can change this interval by modifying the following configuration file: Website\_root/Website/App\_Config/Include/CT3Translation.config. The duration of the interval is expressed as hh:mm:ss.

Running these services has minimal impact on the performance of the Clay Tablet Translation Platform server, because if there are no active jobs when they contact the server, they just wait until the next scheduled invocation before contacting the server again. If the network is unavailable temporarily, these services log error messages on each invocation.

| Setting Name                                              | Description                                                                      | Default<br>Value |
|-----------------------------------------------------------|----------------------------------------------------------------------------------|------------------|
| ClayTablet.CT3Agent.UploadService,<br>ClayTablet.CT2Agent | This agent polls for translation jobs to send to the Clay Tablet Platform.       | 00:02:00         |
| ClayTablet.CT3Agent.DownloadService, ClayTablet.CT2Agent  | This agent polls for translation jobs to retrieve from the Clay Tablet Platform. | 00:02:00         |

**Note:** To stop the Clay Tablet services from running, you can comment out the corresponding lines in the CT3Translation.config file.

**Note:** The Sitecore Scheduler controls all scheduled applications interacting with Sitecore, and therefore it schedules and triggers both these agents. The polling frequency of the agents cannot be more frequent than the Sitecore Scheduler's own frequency, because it will not have an impact.

Recommended polling intervals for these agents:

- Lowest = 1 minute
- Optimal = 5 minute

You can create the following custom configurations:

You can configure UploadService to automatically send out all items in Translation Queue daily as single translation job. For details, see "Configuring the Connector to Send All Items in the Queue for Translation daily" on page 68. Note: For instructions on configuring how <code>UploadService</code> creates translation jobs when automatically sending out items in the Translation Queue, see "Using Custom Logic to Configure how the UploadService Creates Jobs when Automatically Sending Out Items from the Translation Queue" on page 141.

■ You can enable the AsyncUploadDownloadService service, which runs the UploadService and DownloadService services in sequence. This prevents UploadService from blocking the DownloadService service if there are many content items to process. For detailed instructions, see "Running the Upload and Download Services in Sequence" on page 69.

# 4.7.1 Configuring the Connector to Send All Items in the Queue for Translation daily

You can configure the UploadService service, described in "Configuring Global Service Settings" on page 66, so that the Connector automatically sends all items in the Translation Queue for translation daily.

#### To configure this setting:

- Open Website\_root/Website/App\_ Config/Include/CT3Translation.config for editing.
- 2. Locate the following line:

```
<agent type="ClayTablet.CT3Agent.UploadService,
ClayTablet.CT2Agent" method="Run" interval="00:02:00">
```

3. Uncomment the following lines, which follow:

```
<AutoSendQueueItemsTime>hh:mm</AutoSendQueueItemsTime>
<AutoSendQueueItemsJobName>AutoSendJob [{d} {t}]
</AutoSendQueueItemsJobName>
<AutoSendQueueItemsUser>sitecore\admin</AutoSendQueueItemsUser>
r>
<AutoSendQueueItemsLSP>LSP</AutoSendQueueItemsLSP>
```

4. Specify the following parameters in the uncommented lines:

| Setting Name              | Description                                                                                                    |  |
|---------------------------|----------------------------------------------------------------------------------------------------|--|
| AutoSendQueueltemsTime    | Specifies the time for sending the job from the Translation Queue out for translation, in the folloiwng format: hh: mm. You can use a delimiter to specify multiple times. The following example sends a new job at 6 AM and 6 PM daily:                                               |  |
|                           | <pre><autosendqueueitemstime>06:00;18:00 </autosendqueueitemstime></pre>                                                                                                    |  |
| AutoSendQueueItemsJobName | <ul> <li>Configures the job name.</li> <li>{d} is a placeholder for the day the job is sent.</li> <li>{t} is a placeholder for the time the job is sent.</li> </ul>                                                                                                    |  |
| AutoSendQueueltemsUser    | Optional. Specifies the username for sending job. If this is not configured, the user is ${\tt Anonymous}.$                                                                                                    |  |
| AutoSendQueueItemsUser    | Optional. Specifies the translation provider where the Connector sends the job. If this is not configured, then the Connector sends the job to the default translation provider, as configured in the ClayTablet.Account setting in Website/App_ Config/Include/CT3Translation.config. |  |

5. Save your changes.

# 4.7.2 Running the Upload and Download Services in Sequence

You can enable the AsyncUploadDownloadService service, which runs the UploadService and DownloadService services in sequence. This prevents UploadService from blocking the DownloadService service if there are many content items to process. For a description of these services, see "Configuring Global Service Settings" on page 66.

#### To run the Upload and Download services in sequence:

 Open Website\_root/Website/App\_ Config/Include/CT3Translation.config for editing. 2. Comment out the following lines:

```
<agent type="ClayTablet.CT3Agent.DownloadService,
ClayTablet.CT2Agent" method="Run" interval="00:02:00">
</agent>
```

3. In the following line, replace UploadService with AsyncUploadDownloadService: <agent type="ClayTablet.CT3Agent.UploadService, ClayTablet.CT2Agent" method="Run" interval="00:02:00">

4. Save your changes.

# 4.8 Configuring the Sitecore Languages in the Sitecore Content Editor

The Connector uses the **Regional ISO code** field of the language item in Sitecore to define the Connector language codes. You must set up the correct Connector language codes for every Sitecore language your company uses for translation, both source and target languages. The Connector language codes are in the following location in the delivery package: <Delivery Package/Lionbridge Documents/CT3\_LanguageCodes.txt>. These language codes are also listed in "Appendix: Language Codes" on page 119.

- 1. Log into the **Sitecore Content Editor** as an administrator.
- 2. Navigate to sitecore/System/Languages. This is where Sitecore languages are defined.

**Note:** If a source or target language is not defined, you must add it to Sitecore. For detailed instructions, refer to the *Sitecore CMS Content Cookbook*. This guide is available in the documentation section of the Sitecore Developer Network (SDN) site, at <a href="http://sdn.sitecore.net/Reference.aspx">http://sdn.sitecore.net/Reference.aspx</a>. You must log in to this site to access the documentation.

3. For each source or target language, in the Regional Iso Code field, enter the Connector language code from the <Delivery Package/Lionbridge Documents/CT3 LanguageCodes.txt> file.

**Note:** The Connector includes error trapping for improperly configured language codes. If you make a mistake or forget to configure a language, when you try to send out content for translation, the language is not available for selection, and the CT Language code is misconfigured error is displayed beside the language.

#### 4.8.1 Adding Custom Language Codes to Sitecore

You can also add custom language codes into Sitecore by editing the Website/bin/CTAddedLanguageCodes.xml file. However you must also contact Clay Tablet and your translation provider to ensure the custom languages are set up appropriately in the Clay Tablet Provider Connector as well as in the Translation Management systems.

**Note:** If your company sends content to your translation provider via the Clay Tablet FTP Connector on the translation side, it is not necessary to contact Clay Tablet, because the FTP Connector automatically creates folders based on the job name and language pairs, even for a custom language pair. However, you must inform your translation provider about the standard language code into which to translate the content.

#### 4.9 Configuring the Translation Workflow

Sitecore uses workflows to control when a content item is published. The Connector uses workflows to control the translation process for a content item.

The Connector translation package installs a sample translation workflow, which you access in the Sitecore Content Editor as an administrator by navigating to sitecore/System/Workflows/Lionbridge Sample Workflow. Although you use this workflow to manage translation, you can duplicate, modify, or extend it to support additional requirements.

For general information about workflows, refer to the appropriate version of the Sitecore CMS Content Author's Reference and Cookbook. This guide is available in the documentation section of the Sitecore Developer Network (SDN) site, at <a href="http://sdn.sitecore.net/Reference.aspx">http://sdn.sitecore.net/Reference.aspx</a>. You must log in to this site to access the documentation.

The Connector supports translating Sitecore items that have been configured in the following ways:

- with the Connector Sample workflow attached
- with a custom workflow that includes the Connector configuration section and the associated workflow states, which are listed and described in "Connector Workflow States" on page 78
- with a custom workflow that does not have the Connector configuration section (see the following notes)
- without a workflow (see the following notes)

Note: You can use the Bulk Translation feature to submit all the above types of item for translation. However, if you want to send items for translation individually, the Translate button in the Workflow section of the Review tab is displayed only for Sitecore items attached to Lionbridge Sample Workflow or to another workflow whose base template is TranslationWorkflow, as described in "Using Your own Workflow for Translation" on page 80.

**Note:** You *must* use a translation workflow that includes the basic Connector translation steps, which are implemented through workflow states. This ensures that the Connector can send out your content and retrieve it from your translation provider(s). For information on Connector workflow states, see "Connector Workflow States" on page 78.

To configure the following settings, navigate to

sitecore/System/Workflows/Lionbridge SampleWorkflow or your designated translation workflow.

**Tip:** Hover over each setting for extended help text.

You use the following settings to configure a workflow and the items attached to the workflow:

**Note:** For instructions on attaching items to a workflow, refer to the *Lionbridge Connector for Sitecore User Guide*.

| Parameter                                    | Description                                                                                                    | Default Value                                                                                                    |
|----------------------------------------------|----------------------------------------------------------------------------------------------------|----------------------------------------------------------------------------------------------------|
| Field Types to be<br>Sent For<br>Translation | Determines which types of fields the Connector can send out for translation when it sends an item for translation. This is relevant for all templates. If you create a custom field type, you must add it to this list so that you can send it out for translation.  Note: You cannot set Shared Fields to be sent out for translation, because these fields are shared across all versions and languages of an item.  To change these fields, click the Edit button above the list. In the dialog box that opens, select the field types to add, and use the blue arrow to copy them to the Selected column. When you are done, click OK.  Tip: You can use the Shift key to select multiple adjacent field types. | By default, the Connector sends out fields of the following field types for translation:  text Rich Text html Single-Line Text Multi-Line Text |
| Translate From<br>(Source<br>Language)       | The source language from which to translate the items. Select a language from the list.                                                                                                    | Usually this is the<br>Sitecore default<br>language.                                                                                           |
| Translate To<br>(Target Language)            | The target languages that are available for translating the items attached to the workflow. To translate into specific target languages, select the corresponding check boxes.                                                                                                    | n/a                                                                                                    |

| Parameter                                        | Description                                                                                                    | Default Value        |
|--------------------------------------------------|----------------------------------------------------------------------------------------------------|----------------------|
| Use Local TM (detect changed content and resend) | TM feature is available when translating items attached to this workflow. This feature checks each field of the source version for any content changes, and it sends only changed content fields out for translation, to ensure that all target versions reflect these changes.  When this check box is selected, you can activate this feature by selecting a check box in either the Bulk  Translation wizard or the Automatic  Item Export for Translation dialog box.  The Use Local TM feature may reduce translation costs, but it needs the Connector translation backup data, and it increases the Connector processing time before the Connector sends out the items for translation.  When this check box is cleared, you cannot activate this feature, because the related user interface is not displayed. The Connector sends all specified source content for translation, even if it has not changed since it was previously sent for translation. | check box is cleared |

| Parameter                                                                                            | Description                                                                                                    | Default Value                                                                                                    |
|----------------------------------------------------------------------------------------------------|----------------------------------------------------------------------------------------------------|----------------------------------------------------------------------------------------------------|
| Requested<br>Translation<br>Timeframe (Days)                                                         | Determines the translation deadline when sending out the translation automatically, without using the user interface that supports entering this information in the Delivery Date field. This information is sent to the translation provider as metadata of the translation package. If you set this parameter to 14, the deadline will be two calendar weeks after you submit an item for translation.  Recommendation: Discuss whether to use this feature with your translation provider(s).  Note about Lionbridge on Demand: This feature is not supported when the translation provider is Lionbridge on Demand, because on Demand provides an estimated delivery date based on the content submitted for translation. | 15                                                                                                    |
| Workflow State<br>to set when<br>Sending Content<br>for Translation                                  | The workflow state to set when a source item has been selected for translation.                                                                                                    | /sitecore/system/<br>Workflows/Lionbridge<br>Sample Workflow/<br>Sending for<br>Translation                         |
| Workflow State<br>to set (for Source<br>Content) once<br>content has been<br>sent for<br>translation | The workflow state to set for a <i>source</i> item after the Connector has sent it out for translation. For example, in some companies, when you send out the content for translation, the <i>source</i> is ready for publishing. In this scenario, you can set this state to $_{Done}$ , which is a publishable state. Alternatively, if your company has a final review process, you can set this to another state that is not publishable.                                                                                                    | By default, this state is not set, so the source item's state does not change when you send it out for translation. |

| Parameter                                                                       | Description                                                                                                    | Default Value                                                                                  |
|---------------------------------------------------------------------------------|----------------------------------------------------------------------------------------------------|------------------------------------------------------------------------------------------------|
| Workflow State<br>to set for<br>Content while it is<br>out for<br>translation   | The workflow state to set for target content when an item is being translated. The default In Translation workflow state enables you to see which items are still out for translation. It facilitates following up with your translator about items that you have sent out for translation, but that you have not yet received back.  | /sitecore/system/<br>Workflows/Lionbridge<br>Sample Workflow/In<br>Translation                 |
| Workflow State<br>to set when a<br>translation<br>process has been<br>cancelled | The workflow state to set when an item's translation request has been cancelled.  A user can cancel translation from the Translation Queue. A translation request is automatically cancelled if a fatal error occurs while sending out an item for translation, such as an incorrect language code, or insufficient user permissions. | /sitecore/system/<br>Workflows/Lionbridge<br>Sample Workflow/<br>Reviewing                     |
| Workflow State<br>to set when<br>content<br>Translation is<br>complete          | The workflow state to set when an item translation has been completed, and it is back in Sitecore for review and publishing.                                                                                                    | /sitecore/system/<br>Workflows/Lionbridge<br>Sample Workflow/<br>Editing Translated<br>Version |

| Parameter                                                                      | Description                                                                                                    | Default Value        |
|--------------------------------------------------------------------------------|----------------------------------------------------------------------------------------------------|----------------------|
| Send Content<br>automatically<br>using pre-<br>configured<br>language settings | Enables sending all items to the Translation Queue without further user action. That is, the Connector automatically uses the Translate from, Translate to and Requested Translation Timeframe information, defined above, to immediately send content to the Translation Queue without enabling the user to change these parameters: the Language Selection pop-up window does not open.  If this check box is selected, the Language Selection pop-up window does not open when you send content to the Translation Queue: you cannot select the target languages or the destination, but sending items for translation is streamlined.  If this check box is cleared, the Language Selection pop-up window opens when you send content out for translation: you can select the target languages, so the process is less streamlined. However, this provides greater control for the user. | check box is cleared |

| Parameter                                                     | Description                                                                                                    | Default Value         |
|---------------------------------------------------------------|----------------------------------------------------------------------------------------------------|-----------------------|
| Automatically Publish content when it reaches the Final State | Determines whether the Connector automatically publishes the content when an item reaches the final state of the translation workflow.  If this check box is selected, the Connector automatically publishes the content when an item reaches the final state.  If this check box is cleared, the Connector does not automatically publish the content when an item reaches the final state. | check box is cleared  |
| Publish to which Database?                                    | The target databases for publishing content if the Connector needs to publish an item.                                                                                                    | n/a                   |
| Publish child items?                                          | Determines whether the Connector publishes child items when it publishes their parent item.  If this check box is selected, the Connector publishes child items when it publishes their parent item.  If this check box is cleared, the Connector does not publish child items when it publishes their parent item.                                                                          | check box is selected |

For a list and description of Connector workflow states, see "Connector Workflow States", below.

#### 4.9.1 Connector Workflow States

The sitecore/System/Workflows/Lionbridge Sample Workflow workflow contains all required states for the Connector translation management process.

By default, it has the following seven states, which are listed, in order, below. Your company can modify this translation workflow to meet your business requirements.

Your company can also create your own translation workflow, removing some of these states or adding additional states as required.

| Workflow State                  | Relevant for Source<br>Content | Relevant for Target<br>Content |
|---------------------------------|--------------------------------|--------------------------------|
| Editing                         | ✓                              |                                |
| Reviewing                       | ✓                              |                                |
| Sending for Translation         | ✓                              |                                |
| In Translation                  |                                | ✓                              |
| Editing Translated Version      |                                | ✓                              |
| Reviewing Translated<br>Version |                                | <b>✓</b>                       |
| Done                            | ✓                              | ✓                              |

Note: Only content in the Done state is publishable.

#### Source content

A source content item can move through the workflow in several different ways, depending on the configuration, which depends on your company's translation processes:

#### Example 1

Editing > Reviewing > Sending for Translation > Done

#### Example 2

Editing > Reviewing > Sending for Translation > Reviewing > Done

#### Target content

Similarly, a target content item can move through the workflow in several different ways, depending on the configuration, which depends on your company's translation processes:

#### Example

In Translation > Editing Translated Version > Reviewing Translated Version > Done

Note: When the state of a target content item is In Translation, that content is a copy of the source language item. Users can use the In Translation and Editing Translated Version workflow states to keep track of which translations have returned and which are still pending.

## 4.9.2 Using Your own Workflow for Translation

The sample translation workflow, sitecore/System/Workflows/Lionbridge Sample Workflow contains all the fields that the Connector requires. It contains both translation settings and some information about states and how the workflow proceeds between states. For a detailed description of these fields, see "Connector Workflow States" on page 78.

There is a hierarchy of templates in Sitecore:

The sample translation workflow is actually a template for the workflow provided in the Connector. It links to its parent template in the **Quick info** section:

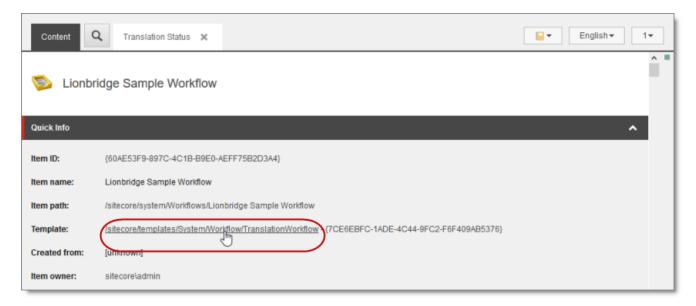

#### The parent of this is the

/sitecore/templates/System/Workflow/TranslationWorkflow base template. If you click the link and navigate to that template, you can see its base templates:

- Standard template -- This is a standard Sitecore template.
- Lionbridge Workflow Config -- This is the Connector's top-level workflow template. It is at the top of the hierarchy.

# 4.9.3 Modifying Controls in a Workflow

The Templates/Lionbridge Settings/Lionbridge Workflow Config/Workflow Config template defines the controls in the Lionbridge Sample Workflow workflow.

#### For example:

- The Translate from leaf in the tree represents the control for defining source languages for translation.
- The Type field represents the type of user-interface control used to specify the source languages.
- The Source field defines the location where the Connector retrieves source languages in Sitecore.

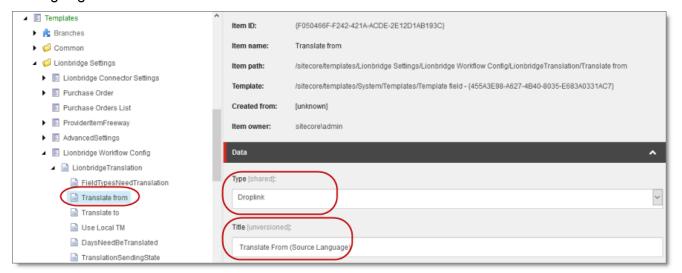

There are multiple ways to modify controls in a workflow:

- You can modify the Templates/Lionbridge Settings/Lionbridge Workflow Config template.
- You can copy the values from the Templates/Lionbridge Settings/Lionbridge Workflow Config template into your own template.

There are many ways to implement modifications:

You can remove a control. For example, if you decide you do not need a particular field, you can remove it from Lionbridge Workflow Config, using the Builder tab. (The Content tab is the default tab.)

- You can modify a control. For example, if you want to change a control, make a copy of the Templates/Lionbridge Settings/Lionbridge Workflow Config template, and then make the modifications you want.
- You can modify your own workflow by selecting Insert > Insert from template in the context menu, selecting the Templates/Lionbridge Settings/Lionbridge Workflow Config template, and then selecting a control.

# 4.9.4 Modifying States in a Workflow

You can modify the states in a workflow and the linkages between states, which determines the workflow.

Warning: Do not modify the values in the Data section, Type string field of states in Lionbridge Sample Workflow or in states that originate from there. Otherwise, the Connector will not work property. The values in that field are Clay Tablet classes that call the Connector functionality.

You can add or remove states from the template, or modify how the linkages between states, such as which state follows another state. There are two recommended ways to do this:

- Modify states in Lionbridge Sample Workflow: In the Lionbridge Sample Workflow folder, right-click and select Insert > Insert from template in the context menu. Navigate to the Workflow/State template. All the states are based on this template. Then, after you create the state within the workflow, you create an action. For example:
  - To specify the *next* state, in the **Data** section, select the next state in the **Next** state dropdown list.
  - To specify the *final* state, in the **Data** section, select the **Final** check box. By default, the final state is the Publish state.

Tip: First create all the states and then link them, as described above.

Copy a state to a new workflow: You can create a new state based on an existing state. To do this, select the state you want to want to copy. Right-click and select Copying > Copy To in the context menu. Then select the workflow where you want to copy this state, and click Copy. The copied state has the same settings as the original state.

For more information, refer to the *Sitecore CMS Workflow Cookbook*. This guide is available in the documentation section of the Sitecore Developer Network (SDN) site,

at <a href="http://sdn.sitecore.net/Reference.aspx">http://sdn.sitecore.net/Reference.aspx</a>. You must log in to this site to access the documentation.

Note: Your custom workflow must include the required translation statuses.

# 4.9.5 Changing the Base Template of Your Workflow

To change the base template of your workflow, so that you can use it with the Connector to manage translations:

- 1. In the content tree, select your workflow that you want to use as a translation workflow. For example, select sitecore\System\Workflow\MyWorkflow.
- 2. In the ribbon, click the **Configure** tab.
- 3. In the **Template** section of the Configure tab, click **Change**.

## 4. In the Select the Template page of the wizard, navigate to

Templates\System\Workflow\TranslationWorkflow, and click Next.

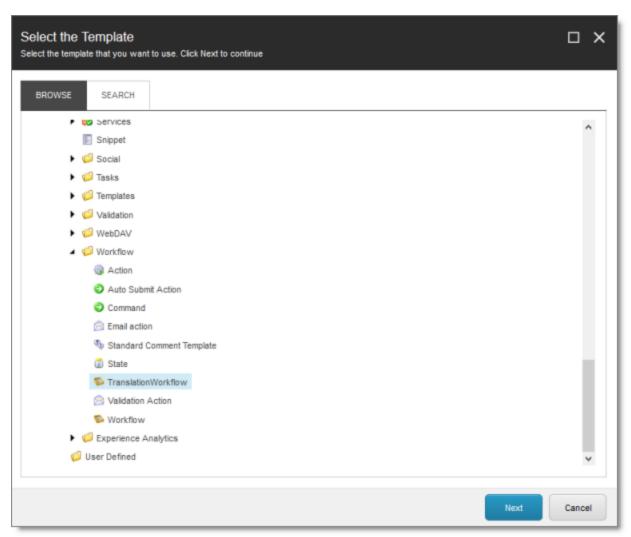

- 5. In the Change page of the wizard, click **Next** to confirm this change.
- 6. Click Finish.

# 4.10 Filtering Fields in Items that Do Not Need Translation

You can use the **Translation Filter** window to filter out fields that never need translation. You can access this feature from the **Sitecore Content Editor**.

You initially specify which types of fields the Connector sends for translation using the **Field Types to be Sent For Translation** workflow-level parameter. For details, see "Configuring the Translation Workflow" on page 71.

You use the Translation Filter feature to further exclude certain types of fields from content that the Connector sends for translation, per the template. You can create filters when initially configuring the Connector, or you can create or update the filters at any time.

When a user sends out an item for translation, the Connector collects the content from all fields in the item with the field types specified in that parameter, in preparation for sending them out for translation. Then, if there are some fields that you do not want to send for translation, even though they belong to field types that the Connector sends out for translation, you can use the Translation Filter to exclude them.

- 1. Do one of the following to open the **Translation Filter** window:
  - In the Sitecore Content Editor ribbon, click the Lionbridge Translation tab, and then in the Translation Tools section, click Translation Filter.

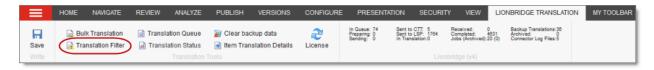

In the Sitecore Desktop, click the Sitecore menu, and then select All Applications
 Lionbridge Translation > Translation Filter from the menu.

The Translation Filter window opens.

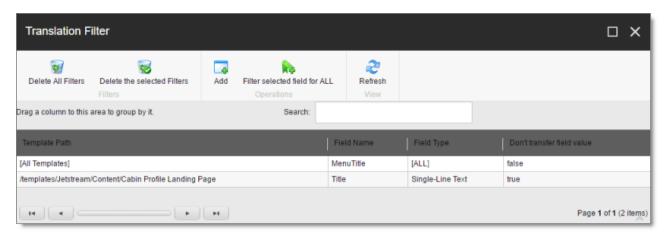

- 2. Click the **Add** button 🔙 to add a new filter.
  - The **Welcome** page of the **Field Filter** wizard opens.
- 3. Click Next.

The Choose a content template page of the Field Filter wizard opens.

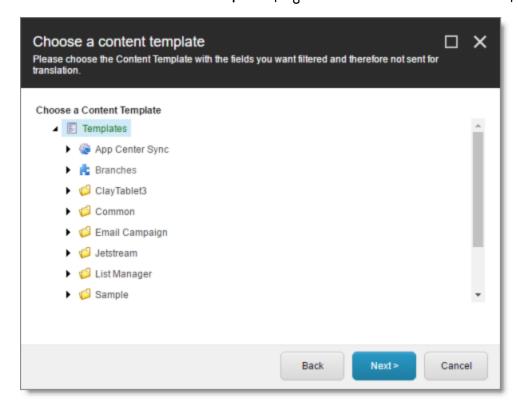

4. Select the content template to associate with the fields you want to filter, and exclude from translation. Use the Expand ■ and Collapse ■ icons to navigate the tree. Click Next.

The Select Fields that you don't want sent out for translation page of the Field Filter wizard opens.

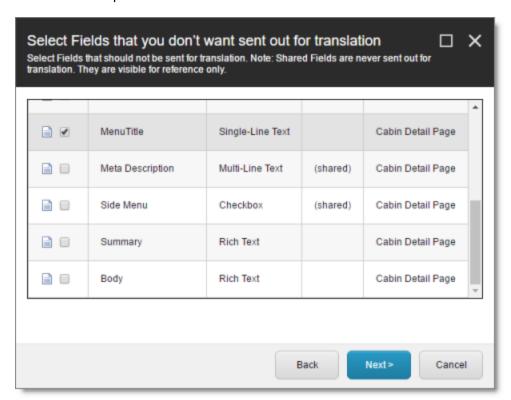

This page displays the following information about all the fields in the template you selected:

| Column   | Description                                   |
|----------|-----------------------------------------------|
| Field    | The name of a field type in the template.     |
| Туре     | The description of the field type.            |
| Shared   | Indicates whether the field type is shared.   |
| Template | The template where the field type is located. |

5. Select the check boxes of the field types you want to exclude from translation, and click **Next**.

**Note:** Shared fields are never sent for translation, so they are automatically excluded from translation. You do not need to select them.

## The **Don't transfer field value** page of the **Field Filter** wizard opens.

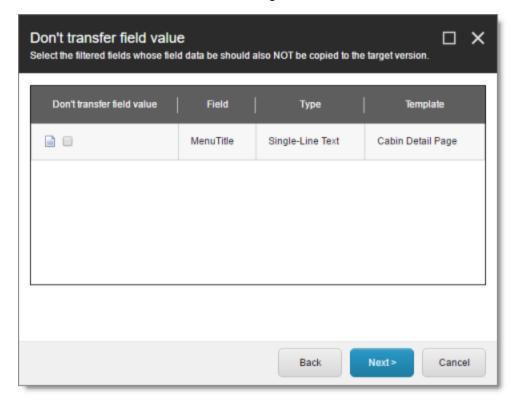

This page displays only the field types you selected in the previous page of the wizard.

- 6. For each field type, indicate whether you want the Connector to copy the source-language content to the target version.
  - If you do not want the Connector to copy the source-language content of a field type to the target version, select the corresponding check box. This field type will be excluded from the target content.
  - If you want the Connector to copy the source-language content of a field type to the target version, clear the corresponding check box. This field type will be included in the target content; however, the content will be in the source language.

Click Next.

The **summary** page of the wizard opens.

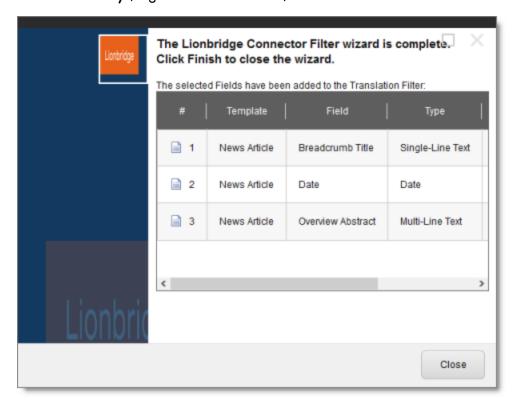

This page displays the following information about the fields to exclude in the new filter.

| Column   | Description                                                                           |
|----------|---------------------------------------------------------------------------------------|
| Template | The name of the template where the field type to exclude from translation is located. |
| Field    | The name of the field type to exclude from translation.                               |
| Туре     | The type of field to exclude from translation.                                        |

| Column            | Description                                                                                                    |
|-------------------|----------------------------------------------------------------------------------------------------|
| Don't<br>transfer | Indicates whether the Connector copies the source-language content to the target version for this field type.                                                                                                    |
| field value       | Blank indicates that the Connector does copy the source-<br>language content of a field to the target version, select the<br>corresponding check box. This field will be included in the target<br>content; however, it will be in the source language.    |
|                   | yes indicates that the Connector does not copy the source-<br>language content of a field type to the target version. The<br>Connector does not automatically transfer the value of the field in<br>the source version to the field in the target version. |

- 7. Click Finish.
- 8. A message box opens, confirming that you want to close the wizard. Click OK.

The wizard closes, and the **Translation Filter** window displays each filter you created in a separate row:

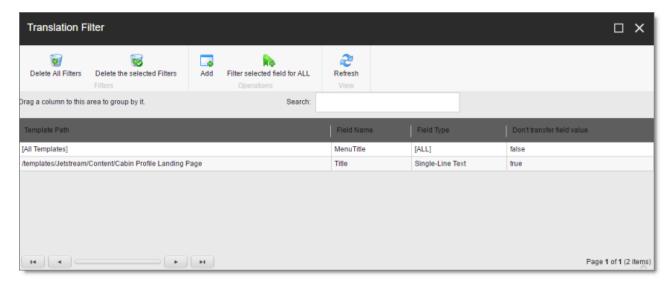

This window displays the following information about the filters:

| Column           | Description                                                                                        |
|------------------|----------------------------------------------------------------------------------------------------|
| Template<br>Path | The path and name of the template. Field types in this template can be excluded from translations. |

| Column                           | Description                                                                                                    |
|----------------------------------|----------------------------------------------------------------------------------------------------|
| Field<br>Name                    | When the Connector sends out content items based the specified template for translation, it does not send out this field's content for translation.                                                                                                    |
| Field<br>Type                    | The type of this field to exclude from translation. When $_{[ALL]}$ is displayed, then all types of this field are excluded from translation.                                                                                                    |
| Don't<br>transfer<br>field value | <ul> <li>Indicates whether the Connector copies the source-language content to the target version for this field type.</li> <li>false indicates that the Connector does copy the source-language content of a field type to the target version, select the corresponding check box. This field will be included in the target content, however it will be in the source language.</li> <li>true indicates that the Connector does not copy the source-language content of a field to the target version. The Connector does not automatically transfer the value of the field in the source version to the field in the target version.</li> </ul> |

Now that you have created a filter, you can perform the following actions in the **Translation Filter** window (in addition to the **Add Filter** button, which was described above in step 3):

| Button                        | Description                                                            |
|-------------------------------|------------------------------------------------------------------------|
| Delete All Filters            | Deletes all filters displayed in the Translation Filter window.        |
| Delete the selected Filters   | Deletes all selected filters from the Translation Filter window.       |
| Filter selected field for ALL | Applies the selected filter to all templates with the same field type. |
| Refresh                       | Refreshes the list of displayed filters.                               |

# 4.11 Adding Purchase Order Numbers and Descriptions

You can add purchase order (PO) numbers and descriptions to the Connector. This facilitates users selecting the correct number when sending out content for translation. Users can still manually enter any PO number that is not already in the system.

#### To add a purchase order number:

- In the Content Editor, in the content tree, navigate to
   /sitecore/system/Settings/Lionbridge Settings/Purchase Orders/.
- 2. Click the Purchase Orders item to select it.

Right-click and select **Insert > Purchase Order** from the context menu that opens.

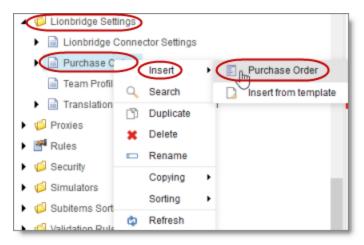

The Message dialog box opens.

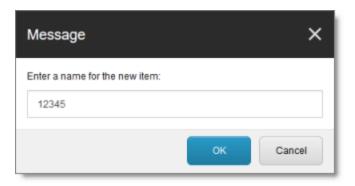

3. Enter the purchase order number and click **OK**. For example, enter 12345. A new child item is created for the purchase order you just created.

This purchase order number will be available for selection when users send out content for translation.

- 4. Optional. You can enter a description for the purchase order number you just created. This description will be displayed beside the purchase order number when it is available for selection.
  - a. In the content tree, navigate to the **purchase order** you just created, and select it.

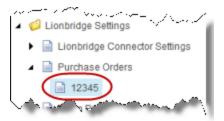

b. In the content area, scroll down to the Information section and expandit.

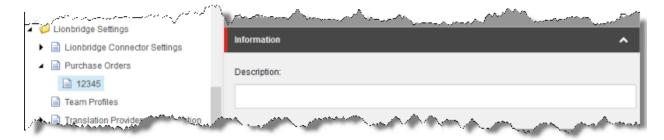

- c. In the **Information** section, in the **Description** field, enter the description of the purchase order.
- d. Click the Save button in the top-left corner to save your changes.

# 4.12 Configuring Connector Roles and Adding Users

The Connector installs the roles described below into Sitecore:

| Role                                  | Description                                                                                                    |  |
|---------------------------------------|----------------------------------------------------------------------------------------------------|--|
| sitecore\Translation<br>Administrator | Users added to this role can set translation filters, remove completed job status, and delete the Connector backup data. Users can submit content to the translation queue or send it out immediately to translation. |  |

| Role                                                      | Description                                                                                                    |
|-----------------------------------------------------------|----------------------------------------------------------------------------------------------------|
| sitecore\Translation<br>Operator                          | Users added to this role can submit content to the translation queue. They can also send items from the queue for translation and remove items from the queue. When using the Bulk Translation feature, these users can skip the translation queue. They cannot send out individual content items directly to translation.                             |
| sitecore\ Translation ItemSent Notification Receiver      | Users added to this role receive email notifications from the Connector when it sends items out for translation.                                                                                                    |
| sitecore\ Translation ItemCompleted Notification Receiver | Users added to this role receive email notifications from the Connector when it receives translated items back from translation.                                                                                                    |
| sitecore\Translation<br>QueueOperator                     | Users added to this role can submit content only to the Translation Queue. They cannot send out items from the queue for translation, but they can remove items from the queue. When using the Bulk Translation wizard, these users must send content to the Translation Queue. They cannot send out individual content items directly to translation. |

You must assign your users to these roles so they can access the functionality described above. For detailed instructions, refer to the *Sitecore CMS Security Administrator's Cookbook*. This guide is available in the documentation section of the Sitecore Developer Network (SDN) site, at <a href="http://sdn.sitecore.net/Reference.aspx">http://sdn.sitecore.net/Reference.aspx</a>. You must log in to this site to access the documentation.

# 4.13 Configuring Team Profiles

A team profile defines a set of Connector users who are allowed to send content out for translation from the specified source languages, to the specified target languages, using the specified translation providers. If email notifications are configured, a team profile also determines the email-notification settings for the team about team activities.

Users who are member of multiple teams are prompted to select a team profile when sending out content for translation.

To configure a team profile, you complete the following basic steps:

- 1. You create a new role that you will link to the team profile.
- 2. You assign users to the role that you created.
- 3. You create a team profile, and configure it.

## To configure a team profile:

1. In the Sitecore Content Editor ribbon, click the **Security** tab, and then in the **Tools** section, click **User Manager**.

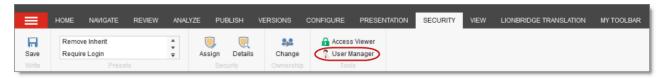

The User Manager window opens.

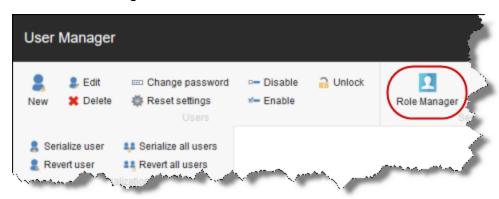

2. In the ribbon, click **Role Manager**.

The Role Manager window opens.

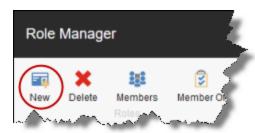

3. In the ribbon, click **New** to create a new role.

## The New Role dialog box opens.

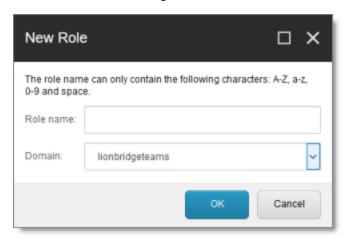

## 4. Create your role:

- a. In the Role name field, enter a name for your role, for example Team A.
- b. In the Domain dropdown list, select lionbridgeteams.
- c. Click OK.

The **Role Manager** window reopens, and the role you just created is displayed in the list.

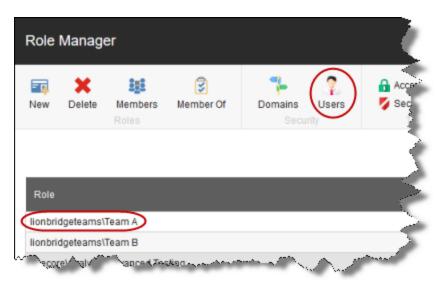

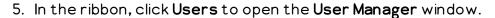

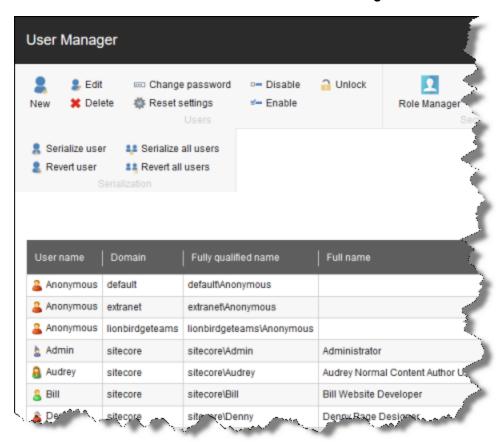

- 6. Assign a user to a role:
  - a. Click a user to select it.
  - b. In the ribbon, click **Edit**.

The **Edit User** dialog box opens for that user.

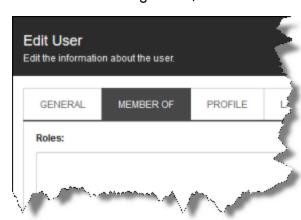

- c. Click the Member Of tab.
- d. Click the Edit button in the bottom-left corner.

The Edit User Roles dialog box opens.

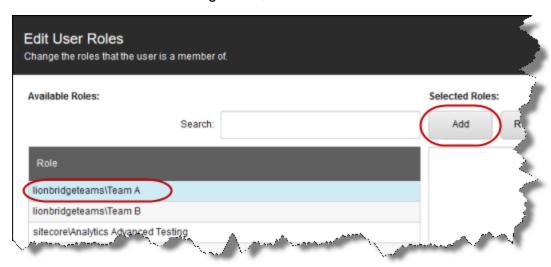

- e. Click the role you just created to select it.
- f. Click **Add**, and then click **OK** to close the **Edit User Roles** dialog box.

The **Edit User** dialog box now displays the role you assigned.

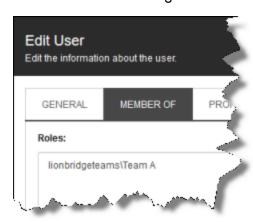

- g. Click **OK** to close the **Edit User** dialog box.
- h. Repeat the previous sub-steps for each user to assign to the role.
- i. When you are done, close the **User Manager** window.
- 7. In the Content Editor, in the content tree, navigate to

/sitecore/System/Settings/Lionbridge Settings/Team Profiles/.

- 8. Click the **Team Profiles** item to select it and to open it in the content area.
- 9. Click the Custom Editor tab.

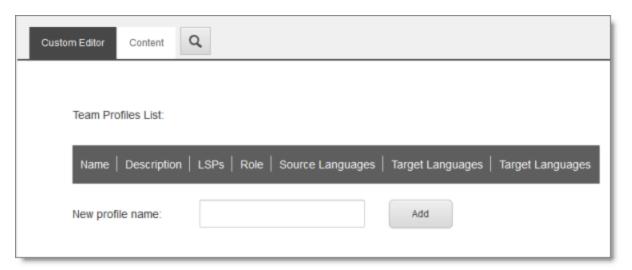

- 10. In the New profile name field, enter your name for the team profile and click Add.
- 11. In the content tree, the new team profile is added under /sitecore/system/Settings/Lionbridge Settings/Team Profiles/.

Tip: In the content tree, close the Lionbridge Settings folder and reopen it to display the team profile you just created under /Lionbridge Settings/Team Profiles/.

12. Click the new team profile item to select it and to open it in the content area.

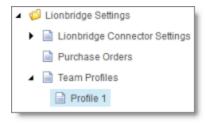

#### 13. Click the Custom Editor tab.

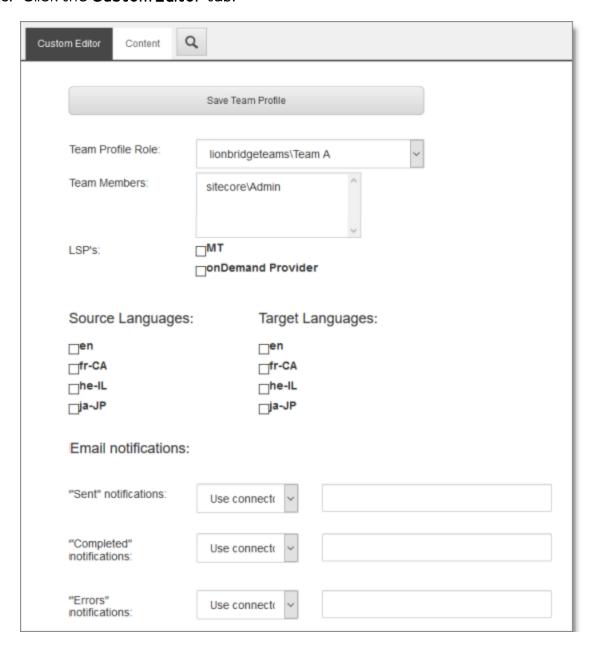

## 14. Enter the following settings for your team profile:

| Setting                 | Description                                                                                                    |
|-------------------------|----------------------------------------------------------------------------------------------------|
| Team<br>Profile<br>Role | In the dropdown list, select the role you created earlier. Selecting a role populates the <b>Team Members</b> list, described below, with the users assigned to this role. |

| Setting             | Description                                                                                                    |
|---------------------|----------------------------------------------------------------------------------------------------|
| Team<br>Members     | Read only. This list is populated with the users assigned to the role selected in <b>Team Profile Role</b> , above.                                                                                                    |
| LSPs                | Select the translation providers (LSPs) to assign to the team profile. All the configured translation providers are available for selection.                                                                                                    |
| Source<br>Languages | Select the check boxes of the source languages in which team members can send out content for translation. The list of available languages is based on the configured languages. For details, see "Configuring the Sitecore Languages in the Sitecore Content Editor" on page 70.  |
| Target<br>Languages | Select the check boxes of the target languages for which team members can send out content for translation. The list of available languages is based on the configured languages. For details, see "Configuring the Sitecore Languages in the Sitecore Content Editor" on page 70. |

| Setting              | Description                                                                                                    |
|----------------------|----------------------------------------------------------------------------------------------------|
| Email<br>Notificatio | For each type of email notification, select one of the following settings:                                                                                                    |
| ns                   | Use Connector settings: (Default selection) The Connector<br>sends email notifications to the users assigned to a role for<br>receiving specific email notifications, as defined by the<br>configuration option described in the list below. |
|                      | ■ Don't send: The Connector does not send any email notifications.                                                                                                    |
|                      | Email address list: The Connector sends email notifications<br>to the email addresses listed in the corresponding text box.                                                                                                    |
|                      | <b>Note:</b> Separate email addresses by a comma(,) or a semicolon(;).                                                                                                    |
|                      | Team members: The Connector sends email notifications to all<br>team members.                                                                                                    |
|                      | You can configure the following types of email notifications for the team profile:                                                                                                    |
|                      | ■ "Sent" notifications: The Connector sends email notifications when                                                                                                    |
|                      | <pre>it sends items out for translation. The Use Connector setting   option, above, is defined by the</pre>                                                                                                    |
|                      | ClayTablet.EmailNotification.NotifySentOut.Users.Ro leName option in the CT3Translation.config file.                                                                                                    |
|                      | ■ "Completed" notifications: The Connector sends email notifications                                                                                                    |
|                      | when it receives translated items back from translation. The Use Connector setting option, above, is defined by the                                                                                                    |
|                      | ClayTablet.EmailNotification.NotifyCompleted.Users. RoleName option in the CT3Translation.config file.                                                                                                    |
|                      | ■ "Errors" notifications: The Connector sends email notifications                                                                                                    |
|                      | when an error occurs related to a translation job. The ${	t Use}$                                                                                                    |
|                      | Connector setting option, above, is defined by the                                                                                                    |
|                      | ClayTablet.EmailNotification.NotifyErrors.Users.Rol                                                                                                    |
|                      | eName option in the CT3Translation.config file.                                                                                                    |
|                      | For more information about the configuration options in the                                                                                                    |
|                      | CT3Translation.config file, see "Configuring Email Notifications in the Configuration File" on page 47.                                                                                                    |

15. When you are done, scroll up to the top of this page, and then click **Save Team Profile**.

A message box confirms that the team profile was successfully saved.

# 4.14 Configuring How the Connector Handles Special Characters

You can configure how the Connector handles special characters. This is important because it determines how special characters are displayed for your translators.

## Background

The Connector exports your content from Sitecore and sends it for translation as XML files. A valid XML file cannot contain any of the special characters listed in the table below. Instead, a valid XML file must use the following entity references to represent special characters:

| Special Character | Represented by This Entity Reference |
|-------------------|--------------------------------------|
| <                 | <                                    |
| >                 | >                                    |
| &                 | &                                    |
| 1                 | '                                    |
| "                 | "                                    |

 $\it Escaping$  is the term that describes creating valid XML by converting any XML special characters to their entity references.

#### How does Sitecore handle special characters?

There are two types of text within Sitecore:

- plain text
- rich text, which can contain HTML formatting, links. etc.

You can use the HTML editor in Sitecore's Content Editor to view how Sitecore stores content.

**Sitecore** handles special characters differently, depending on whether they are in a plain text title, or a rich text paragraph.

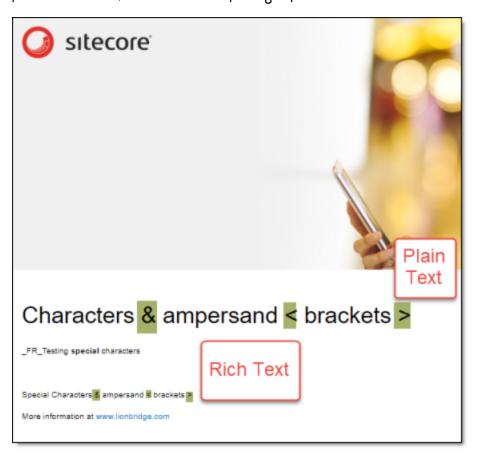

- In *plain text*, Sitecore *does not escape* special characters. It displays them as the actual characters. For example, it displays & as &.
- In rich text, Sitecore escapes special characters. It displays them as their corresponding entity references. For example, it displays & as & amp;.

## How does the Connector handle special characters?

When the Connector prepares content for translation, it packages all content into XML translation files. This necessitates escaping all special characters into their corresponding entity references. However, the Connector does not differentiate between plain text (which displays the actual special characters) and rich text (which displays the entity references instead of the special characters). Therefore, the Connector escapes all special characters.

As a result, the rich text that the translator receives may contain a combination of special characters and entity references.

#### For example:

Suppose that the rich-text paragraph contains the text that is rendered as follows in the Sitecore Content Editor: &.

Sitecore actually stores this rich-text content as its corresponding entity reference: & amp;.

When the Connector processes this rich-text content to create XML files to send out for translation, it escapes this content as follows:

- & becomes & amp;
- amp; remains amp;

As a result, this content is *escaped twice* (once by Sitecore and then by the Connector).

The Connector then stores this content as & amp; amp; in the XML translation file, which it sends to the translator.

However, some translation systems cannot handle double-escaped special characters such as & amp; or a mix of single-escaped and double-escaped special characters.

# 4.14.1 Why Do Translators Encounter Problems with Special Characters?

Some translation systems can handle double-escaped special characters, such as & amp; amp;, by displaying them as & or & amp;. However, some translation systems cannot handle double-escaped special characters, such as & amp; amp;.

There are several ways to handle this.

## Recommendation 1 - Same as Source option

If your translator's translation system supports the "Same as Source" option, then instruct your translator to select this option. This converts and returns all special characters—actual characters, escaped characters, and double-escaped characters—as they were received.

However, this feature is not supported by all translation systems or they may not be able to change this setting. In those scenarios, or if you see a combination of single- and double-escaped characters, consider one of the following recommendations.

# Recommendation 2 - All single encoded

Your translator should handle each type of special character consistently. For example, in the target XML:

- Your translator can return the following special characters as single escaped:
  - <
  - # >
  - &
- Your translator can return the following special characters as the actual characters:

## Recommendation 3 – Use CData tags

Selecting the Add CData to Output check box instructs the Connector to wrap content in CData tags, which prevents the Connector from escaping special characters, and avoids the scenario of double-escaped characters. However, this setting does not prevent Sitecore from single-escaping special characters in rich text.

**Note:** The Connector adds and removes the CData tags, so they are not displayed within Sitecore's Content Editor.

Important: If you change this setting, your translators must return the translated content in CData tags, just as they received the source content in CData tags. They should not run any post-translation scripts to escape the special characters before returning the content.

**Warning:** If you change this setting in the middle of a translation job, it can interfere with the integrity of the translation memory.

For detailed instructions on selecting the **Add CData to Output** check box, see "Adding CData Tags to Translation Files" on page 106.

# 4.14.2 Adding CData Tags to Translation Files

You can select the Add CData to Output check box to add CData tags to translation files, which prevents your translators from viewing double-escaped special characters, such as & amp; amp;.

# To configure this setting:

1. In the Content Editor, in the content tree, navigate to
 /sitecore/system/Settings/Lionbridge Settings/Lionbridge

Connector Settings/.

- 2. Click the **Lionbridge Connector Settings** item to select it and open it in the content area.
- 3. Scroll down to the Output data formatting section.

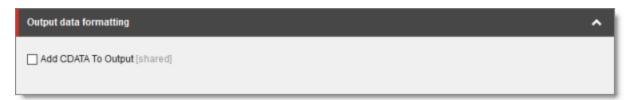

4. Specify the following option:

| Option                       | Description                                                                                                    |
|------------------------------|----------------------------------------------------------------------------------------------------|
| Add<br>CData<br>to<br>Output | This determines whether the Connector adds CData tags to translation files, which prevents your translators from viewing double-escaped special characters, such as & amp;.  If this check box is cleared (default value), then the Connector does not add CData tags.  If this check box is selected, then the Connector adds CData tags. |

5. Click the Save button in the top-left corner to save your changes.

The Connector will now automatically wrap every XML translation file it sends out for translation in CData tags.

# 4.15 Configuring the In-Context Preview Feature

You can configure the settings for the In-Context Preview feature. This feature enables those without Sitecore access (such as translators) to preview items for translation as Sitecore would render them.

**Warning:** This feature is currently in alpha testing. It is not currently generally available for production usage. Do not configure this feature unless you have contacted Clay Tablet and arranged to be an alpha tester of this feature. If you are not an alpha tester of this feature, leave all these settings blank.

## To configure the In-Context Preview feature:

- In the Content Editor, in the content tree, navigate to
   /sitecore/system/Settings/Lionbridge Settings/Lionbridge
   Connector Settings/.
- 2. Click the **Lionbridge Connector Settings** item to select it and open it in the content area.
- 3. Scroll down to the **Preview** section.

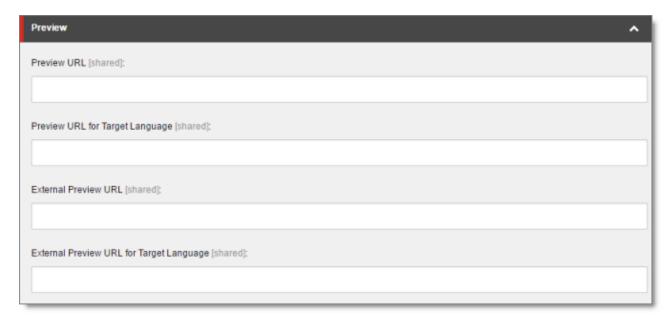

4. Specify the following settings:

**Tip:** You can use the parameters listed in the table below this table to configure the URLs.

| Setting        | Description                                                                                                    | Sample Value                                                                  |
|----------------|----------------------------------------------------------------------------------------------------|-------------------------------------------------------------------------------|
| Preview<br>URL | The URL that the Clay Tablet Preview server uses to access the Sitecore instance and preview the source version of the item sent to translation. Typically this server needs access through your firewall to access the URL and credentials to log into your Sitecore instance. | http://yoursitecoreurl/?sc_<br>itemid={id}≻_<br>mode=preview≻_lang=<br>{lang} |

| Setting                                              | Description                                                                                                    | Sample Value                                                                        |
|------------------------------------------------------|----------------------------------------------------------------------------------------------------|-------------------------------------------------------------------------------------|
| Preview<br>URL for<br>Target<br>Language             | The URL that the Clay Tablet Preview server uses to access the Sitecore instance and preview the target version of the item sent to translation. Typically this server needs access through your firewall to access the URL and credential to log into your Sitecore instance.     | http://yoursitecoreurl/?sc_<br>itemid={id}≻_<br>mode=preview≻_lang=<br>{targetlang} |
| External<br>Preview<br>URL                           | The URL that enables translators or external reviewers to preview the source item on the Clay Tablet Preview server. For instructions on configuring this setting, contact Lionbridge Connector Support, as described in "How to Contact Lionbridge Connector Support" on page 10. | https://ct-preview-server-<br>url?chunk={chunkid}⟨=<br>{lang}                       |
| External<br>Preview<br>URL for<br>Target<br>Language | The URL that enables translators or external reviewers to preview the target item the Clay Tablet Preview server. For instructions on configuring this setting, contact Lionbridge Connector Support, as described in "How to Contact Lionbridge Connector Support" on page 10.    | https://ct-preview-server-<br>url?chunk={chunkid}⟨=<br>{targetlang}                 |

You can use the following parameters listed in the table below to configure the URLs described above:

| Parameter                                                         | Description                                                      |  |
|-------------------------------------------------------------------|------------------------------------------------------------------|--|
| {id}                                                              | The identifier of the source Sitecore item sent for translation. |  |
| {version}                                                         | The version of the source Sitecore item sent for translation.    |  |
| {lang}                                                            | The source language of the Sitecore item sent for translation.   |  |
| {targetversion} The version of the translated Sitecore item.      |                                                                  |  |
| {targetlang} The target language of the translated Sitecore item. |                                                                  |  |
| {jobid}                                                           | The Connector translation job ID.                                |  |

| Parameter | Description                                                                                                    |
|-----------|----------------------------------------------------------------------------------------------------|
| {chunkid} | The globally unique ID generated by the Connector, which identifies each translatable field (chunk) in the XML file generated by Clay Tablet. |
|           | Note: This parameter is relevant only to the External Preview URL and External Preview URL for Target Language settings, described above.     |

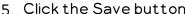

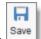

5. Click the Save button in the top-left corner to save your changes.

## 5 Installing the Enhanced Workbox

The Connector provides an optional enhanced Workbox, which has more features than the standard Sitecore Workbox. Installing the Connector's enhanced Workbox updates and replaces the original Sitecore Workbox.

This Workbox supports much more powerful management of large lists of items in a workflow. You can sort by different column headings, approve many items at once and manage the display of long lists easily.

**Note:** Installing the Connector's enhanced Workbox automatically configures it to replace the original Sitecore Workbox.

**Important:** Install the Connector's enhanced Workbox only if you are comfortable with modifying the standard Sitecore Workbox.

#### To install the enhanced Workbox:

On the Sitecore Desktop, on the Windows Start menu, select Sitecore
 > Development Tools > Installation Wizard.

The **Welcome** page of the **Sitecore Install Package** wizard opens.

2. Click Next.

The Select Package page of the Sitecore Install Package wizard opens.

3. Click Browse, and locate the Workbox installation package, LB\_Sitecore\_ WorkBox\_update-x.y.z.zip, where x.y.z is the current version number of the Connector for Sitecore.

Tip: The installation package is in the following location in the delivery package: <Delivery Package/Lionbridge Workbox/LB\_Sitecore\_WorkBox\_update-x.y.z.zip>.

- 4. Click **Upload** to upload the package.
- 5. After the package is uploaded, click Next.
- 6. Follow any on-screen instructions to finish installing the Workbox package into Sitecore.

Sitecore restarts.

For information on using the enhanced Workbox, refer to the *Lionbridge Connector* for Sitecore User Guide.

## 6 Pre-Production Testing

After you complete the configuration, your Lionbridge Connector for Sitecore installation is ready for testing. We recommend sending only a few pages for translation in one language as an initial test. For detailed instructions, refer to the Lionbridge Connector for Sitecore User Guide. Once successful, you can send as many languages as required.

Please coordinate with your translation provider for this test process.

If you have any concerns or questions, please contact Lionbridge Connector Support. For details, see "How to Contact Lionbridge Connector Support" on page 10.

## 7 Appendix: Connector Translation File Formats

## 7.1 XML Translation File - New Translation

The following is an example of new content that the Connector sends for translation:

</SitecoreItem>
</TranslationContent>

# 7.2 HTML Translation File - New Translation with Metadata in Comments

The following is an example of new content that the Connector sends for translation, with metadata in the comments:

```
<!--CT2Translation:[From:en-US To:fr-FR]-->
<!--CT2SharedMeta:92d2c042-2bcf-41cd-8a04-fe4d327f2157|45525ffe-
fdf1-403f-be6a-43bcd99e3373|en|fr-FR|en-US|fr-FR:SharedMetaEnd-->
<!--CT2FieldMeta:master|{C069745D-63F6-4EB1-868F-EF1AE7C0BB76}
|2|10|Title:Begin-->
Title of demo2
<!--CT2MetaField::End-->
```

<!--CT2FieldMeta:master|{C069745D-63F6-4EB1-868F-EF1AE7C0BB76} |2|10|Body:Begin--> Body of demo2 <!--CT2MetaField::End-->

## 7.3 XML Translation File - Correction Requested

The following is an example of a request to correct the translation:

```
<TranslationCorrectionContent CT2ProjectId="3149ca06-64f8-4e07-</p>
afb1-57a7c3539670" CT2AssetId="08a44fe1-a650-4dc7-bca5-
c63e6cd0a4f7" CT2SourceLanguageCode="en-US"
CT2TargetLanguageCode="el-GR" SitecoreSourceLanguageCode="en"
SitecoreTargetLanguageCode="el-GR" DatabaseName="master" ItemId="
{6C95A5D0-30D1-4329-95BD-E9C8FF71FD07}" ItemSourceVersion="1"
ItemTargetVersion="4">
 <Notes>
 </Notes>
 <TtemFields>
   <ItemField FieldName="Title">
     <SourceContent>Smartphone traffic is up 193% in a
     year</SourceContent>
     <TargetContent>Smartphone κίνηση είναι επάνω 193% σε ένα
     χρόνο</TargetContent>
   </ItemField>
 </ItemFields>
</TranslationCorrectionContent>
```

# 7.4 HTML Translation File – Correction Requested with Metadata in Comments

The following is an example of a request to correct the translation with metadata in the comments:

```
<!--CT2TranslationCorrection:[From:en-US To:de-DE]-->
<!--CT2SharedMeta:95e71b0c-5e75-4a34-8cf7-e706d7edff2d|f366b6e9-
78c9-438a-b67a-37a938257889|en|de-DE|en-US|de-DE:SharedMetaEnd-->
<!--CT2ItemMeta:master|{333E5B70-BA26-402B-A3CE-5A5FBAFF7D66}
|4|9:ItemMetaEnd-->
<!--CT2Note::Begin-->
The translation of the title needs correction
```

```
<!--CT2Note::End-->
<!--CT2FieldMeta:Title:Begin-->
<!--Source Content::Begin-->
Smartphone traffic is up 193% in a year
<!--Source Content::End-->
<!--Translated Content::Begin-->
Smartphone-Verkehr ist bis 193% in einem Jahr
<!--Translated Content::End-->
<!--CT2MetaField::End-->
```

## 7.5 Translation Memory Update File

In the following example, a user corrected the translation and it must be sent back to the translation provider to update the remote translation memory (TM):

```
<UpdateTMContent CT2SourceLanguageCode="en-US"</pre>
CT2TargetLanguageCode="da-DK" SitecoreSourceLanguageCode="en"
SitecoreTargetLanguageCode="da-DK">
 <ContentCorrections>
   <ContentCorrection>
     <SourceContent>Smartphone traffic is up 193% in a
     year</SourceContent>
     <TargetContent>Smartphone trafik er op 193% på et
     år</TargetContent>
   </ContentCorrection>
   <ContentCorrection>
     <SourceContent>
       <p&gt;Smartphone traffic is up. Feature phone share is
       down. And traffic from mobile Internet devices (like the
       iPod touch) that don't have built-in phones is booming -
       even before Apple releases the iPad.</p&gt;
       <p&gt;That's the thrust of the latest report by
       AdMob, the mobile advertising network snapped up last fall
       by Google (<a
       href="http://money.cnn.com/quote/quote.html?symb=GOOG"
       rel="external">GOOG</a&gt;) before Apple (&lt;a
       href="http://money.cnn.com/quote/quote.html?symb=AAPL"
       rel="external">AAPL</a&gt;) could buy
       it.</p&gt;</SourceContent>
     <TargetContent>&lt;p&gt; Smartphone trafik er op. Feature
     telefon andel er nede. Og trafik fra det mobile internet-
     enheder (ligesom iPod touch), der ikke har indbygget
     telefoner boomer - selv før Apple frigiver IPAD.
     </p&gt; &lt;p&gt; Det er essensen af den seneste rapport
     fra admob, det mobile annoncenetværk snapped op sidste
     efterår af Google ( <a
```

```
href="http://money.cnn.com/quote/quote.html?symb=GOOG"
    rel="external">GOOG</a&gt; ) før Apple ( &lt;a
    href="http://money.cnn.com/quote/quote.html?symb=AAPL"
    rel="external"&gt;AAPL&lt;/a&gt; ) kunne købe det.
    &lt;/p&gt;</TargetContent>
    </ContentCorrection>
    </ContentCorrections></UpdateTMContent>
```

## 8 Appendix: Language Codes

For detailed instructions on setting up the correct Connector language codes for every Sitecore language your company uses for translation, see "Configuring the Sitecore Languages in the Sitecore Content Editor" on page 70.

The Connector has the following language codes:

| Language Identifier | Language Code |
|---------------------|---------------|
| Afrikaans           | "af-ZA"       |
| Albanian            | "sq-AL"       |
| Amharic             | "am-ET"       |
| Arabic_Algeria      | "ar-DZ"       |
| Arabic_Bahrain      | "ar-BH"       |
| Arabic_Egypt        | "ar-EG"       |
| Arabic_Iraq         | "ar-IQ"       |
| Arabic_Jordan       | "ar-JO"       |
| Arabic_Kuwait       | "ar-KW"       |
| Arabic_Lebanon      | "ar-LB"       |
| Arabic_Libya        | "ar-LY"       |
| Arabic_Morocco      | "ar-MA"       |
| Arabic_Oman         | "ar-OM"       |
| Arabic_Qatar        | "ar-QA"       |
| Arabic_Saudi_Arabia | "ar-SA"       |
| Arabic_Syria        | "ar-SY"       |
| Arabic_Tunisia      | "ar-TM"       |
| Arabic_UAE          | "ar-AE"       |
| Arabic_Yemen        | "ar-YE"       |
| Armenian            | "hy-AM"       |

| Language Identifier         | Language Code |
|-----------------------------|---------------|
| Assamese                    | "as-IN"       |
| Basque                      | "eu-ES"       |
| Belarusian                  | "be-BY"       |
| Bengali_Bangladesh          | "bn-BD"       |
| Bengali_India               | "bn-IN"       |
| Bosnian_Bosnia_Herzegovina  | "bs-BA"       |
| Bulgarian                   | "bg-BG"       |
| Burmese                     | "my-MM"       |
| Catalan                     | "ca-ES"       |
| Chinese_Hong_Kong           | "zh-HK"       |
| Chinese_Macao               | "zh-MO"       |
| Chinese_PRC                 | "zh-CN"       |
| Chinese_Singapore           | "zh-SG"       |
| Chinese_Taiwan              | "zh-TW"       |
| Croatian                    | "hr-HR"       |
| Croatian_Bosnia_Herzegovina | "hr-BA"       |
| Czech                       | "cs-CZ"       |
| Danish                      | "da-DK"       |
| Divehi                      | "dv-MV"       |
| Dutch                       | "nI-NL"       |
| Dutch_Belgium               | "nI-BE"       |
| English_Australia           | "en-AU"       |
| English_Belize              | "en-BZ"       |
| English_Canada              | "en-CA"       |

| Language Identifier  | Language Code |
|----------------------|---------------|
| English_HongKong     | "en-HK"       |
| English_India        | "en-IN"       |
| English_Indonesia    | "en-ID"       |
| English_Ireland      | "en-IE"       |
| English_Jamaica      | "en-JM"       |
| English_Malaysia     | "en-MY"       |
| English_New_Zealand  | "en-NZ"       |
| English_Philippines  | "en-PH"       |
| English_Singapore    | "en-SG"       |
| English_South_Africa | "en-ZA"       |
| English_Trinidad     | "en-TT"       |
| English_UK           | "en-GB"       |
| English_US           | "en-US"       |
| English_Zimbabwe     | "en-ZW"       |
| Estonian             | "et-EE"       |
| Faroese              | "fo-FO"       |
| Farsi                | "fa-IR"       |
| Filipino             | "fil-PH"      |
| Finnish              | "fi-FI"       |
| French               | "fr-FR"       |
| French_Belgium       | "fr-BE"       |
| French_Cameroon      | "fr-CM"       |
| French_Canada        | "fr-CA"       |
| French_Cote_d_Ivoire | "fr-CI"       |

| Language Identifier         | Language Code |
|-----------------------------|---------------|
| French_Democratic_Rep_Congo | "fr-CD"       |
| French_Haiti                | "fr-HT"       |
| French_Luxembourg           | "fr-LU"       |
| French_Mali                 | "fr-ML"       |
| French_Monaco               | "fr-MC"       |
| French_Morocco              | "fr-MA"       |
| French_Reunion              | "fr-RE"       |
| French_Senegal              | "fr-SN"       |
| French_Switzerland          | "fr-CH"       |
| Frisian_Netherlands         | "fy-NK"       |
| Fulfulde_Nigeria            | "ff-NG"       |
| FYRO_Macedonian             | "mk-MK"       |
| Gaelic_Ireland              | "gd-IE"       |
| Gaelic_Scotland             | "gd-GB"       |
| Gallegan                    | "gI-ES"       |
| Georgian                    | "ka-GE"       |
| German                      | "de-DE"       |
| German_Austria              | "de-AT"       |
| German_Liechtenstein        | "de-LI"       |
| German_Luxembourg           | "de-LU"       |
| German_Switzerland          | "de-CH"       |
| Greek                       | "el-GR"       |
| Guarani                     | "gn-PY"       |
| Gujarati                    | "gu-IN"       |

| Language Identifier | Language Code |
|---------------------|---------------|
| Hausa               | "ha-NE"       |
| Hawaiian            | "haw-US"      |
| Hebrew              | "he-IL"       |
| Hindi               | "hi-IN"       |
| Hungarian           | "hu-HU"       |
| Icelandic           | "is-IS"       |
| Igbo                | "ig-NG"       |
| Indonesian          | "id-ID"       |
| Inuktitut           | "iu-CA"       |
| Italian             | "it-IT"       |
| Italian_Switzerland | "it-CH"       |
| Japanese            | "ja-JP"       |
| Kannada             | "kn-IN"       |
| Kanuri              | "kr-TD"       |
| Kashmiri            | "ks-IN"       |
| Kazakh              | "kk-KZ"       |
| Khmer               | "km-KH"       |
| Konkani             | "kok-IN"      |
| Korean              | "ko-KR"       |
| Kyrgyz              | "ky-KZ"       |
| Lao                 | "lo-LA"       |
| Latin               | "la-XL"       |
| Latvian             | "Iv-LV"       |
| Lithuanian          | "It-LT"       |

| Language Identifier     | Language Code |
|-------------------------|---------------|
| Malay                   | "ms-MY"       |
| Malay_Brunei_Darussalam | "ms-BN"       |
| Malayalam               | "mI-IN"       |
| Maltese                 | "mt-MT"       |
| Maori                   | "mi-NZ"       |
| Marathi                 | "mr-IN"       |
| Mongolian               | "mn-MN"       |
| Nepali                  | "ne-NP"       |
| Nepali_India            | "ne-IN"       |
| Norwegian               | "nb-NO"       |
| Norwegian_Nynorsk       | "nn-NO"       |
| Oriya                   | "or-IN"       |
| Oromo                   | "om-ET"       |
| Panjabi                 | "pa-PK"       |
| Polish                  | "pI-PL"       |
| Portuguese              | "pt-PT"       |
| Portuguese_Brazil       | "pt-BR"       |
| Punjabi_Pakistan        | "pa-PK"       |
| Pushto                  | "ps-AF"       |
| Quechua_Ecuador         | "qu-EC"       |
| Quechua_Peru            | "qu-PE"       |
| Rhaeto_Romance          | "rm-IT"       |
| Romanian                | "ro-RO"       |
| Romanian_Moldova        | "ro-MD"       |

| Language Identifier        | Language Code |
|----------------------------|---------------|
| Russian                    | "ru-RU"       |
| Russian_Moldava            | "ru-MD"       |
| Sami                       | "se-NO"       |
| Sanskrit                   | "sa-IN"       |
| Serbian_Cyrillic           | "sr-RS"       |
| Serbian_Latin              | "sr-SP"       |
| Sindhi_India               | "sd-IN"       |
| Sindhi_Pakistan            | "sd-PK"       |
| Sinhala                    | "si-LK"       |
| Slovak                     | "sk-SK"       |
| Slovenian                  | "sI-SI"       |
| Somali                     | "so-ET"       |
| Sorbian                    | "wen-DE"      |
| Spanish                    | "es-ES"       |
| Spanish_Argentina          | "es-AR"       |
| Spanish_Bolivia            | "es-BO"       |
| Spanish_Chile              | "es-CL"       |
| Spanish_Colombia           | "es-CO"       |
| Spanish_Costa_Rica         | "es-CR"       |
| Spanish_Dominican_Republic | "es-DO"       |
| Spanish_Ecuador            | "es-EC"       |
| Spanish_El_Salvador        | "es-SV"       |
| Spanish_Honduras           | "es-HN"       |
| Spanish_LatinAmerica       | "es-XL"       |

| Language Identifier | Language Code |
|---------------------|---------------|
| Spanish_Mexico      | "es-MX"       |
| Spanish_Nicaragua   | "es-NI"       |
| Spanish_Panama      | "es-PA"       |
| Spanish_Paraguay    | "es-PY"       |
| Spanish_Peru        | "es-PE"       |
| Spanish_Puerto_Rico | "es-PR"       |
| Spanish_Uruguay     | "es-UY"       |
| Spanish_US          | "es-US"       |
| Spanish_Venezuela   | "es-VE"       |
| Swahili             | "sw-TZ"       |
| Swedish             | "sv-SE"       |
| Swedish_Finland     | "sv-FI"       |
| Syriac              | "syr-SY"      |
| Tajik               | "tg-TJ"       |
| Tamil               | "ta-IN"       |
| Tatar               | "tt-RU"       |
| Telugu              | "te-IN"       |
| Thai                | "th-TH"       |
| Tibetan             | "bo-CN"       |
| Tigrinya_Eritrea    | "ti-ER"       |
| Tigrinya_Ethiopia   | "ti-ET"       |
| Tsonga              | "ts-ZA"       |
| Tswana              | "tn-BW"       |
| Turkish             | "tr-TR"       |

| Language Identifier | Language Code |
|---------------------|---------------|
| Turkmen             | "tk-TM"       |
| Uighur              | "ug-CN"       |
| Ukrainian           | "uk-UA"       |
| Urdu                | "ur-PK"       |
| Urdu_India          | "ur-IN"       |
| Uzbek               | "uz-UZ"       |
| Venda               | "ve-ZA"       |
| Vietnamese          | "vi-VN"       |
| Welsh               | "cy-GB"       |
| Xhosa               | "xh-ZA"       |
| Yi                  | "ii-CN"       |
| Yiddish             | "yi-MD"       |
| Yoruba              | "yo-NG"       |
| Zulu                | "zu-ZA"       |

## 9 Appendix: Connector Extensions

You can create the following extensions to the Connector:

- "Configuring the Behavior of the Send Dependent Items check box" on page 128
- "Using Custom Logic to Send Out Content for Translation" on page 129
- "Using Custom Logic to Update a Remote TM" on page 134
- "Calling Custom Workflow Logic" on page 137
- "Using Custom Logic to Overwrite the Workflow Target-Language Setting when Automatically Sending Items to the Translation Queue via Workflow" on page 139
- "Using Custom Logic to Configure how the UploadService Creates Jobs when Automatically Sending Out Items from the Translation Queue" on page 141
- "Using Custom Logic to Populate the Translation Queue" on page 144

# 9.1 Configuring the Behavior of the Send Dependent Items check box

The **Send Dependent Items** check box is displayed in:

- the Choose Items page of the Bulk Translation wizard
- the Automatic Item Export for Translation dialog box

By default, if the **Send Dependent Items** check box is selected in the **Choose Items** page of the **Bulk Translation** wizard, the Connector sends out data source items from the layout and final layout of the item itself.

Alternatively, you can develop your own pipeline to determine which dependent items the Connector sends for translation when this check box is selected. You configure this pipeline in the pipelines> section of the Website\_root/Website/App\_Config/Include/CT3Translation.config configuration file. If the Send Dependent Items check box is selected and the pipeline is defined, then when you run the Bulk Translation wizard:

- 1. The Connector calls the pipeline for each selected item.
- 2. On its own, the pipeline finds dependent items recursively.

**Important:** The pipeline overrides the default Connector behavior of sending out only data source items of the item itself. The Connector does not call the pipeline again using a dependent item as a source for recursively searching for additional dependent items.

3. The Connector adds the results to the list of items to send out for translation.

## To develop a pipeline:

1. Insert the logic to recursively determine all dependent items of an item to send out for translation, similar to the following example:

```
<CustomRecursiveDependentItemsPipeline>
<!-- Insert the logic to recursively determine all dependent
items of an item to send out for translation.
-->
cprocessor type="Your.Class, Your.Assembly"
method="getDependentItems"/>
</CustomRecursiveDependentItemsPipeline>
```

2. Ensure that the processor method has the following signature:

```
public void getDependentItems
(ClayTablet.SC.Pipelines.DependentItemsPipelineArgs args);
```

3. Use the args parameter to retrieve information about a source item. You will search for dependent items of this source:

```
public class DependentItemsPipelineArgs {
  String ItemDatabase { get; }
  String ItemId { get; }
  String SourceLanguage { get; }
  String SourceVersion { get; }
  String[] TargetLanguages { get; }
  List<String> DependentItems { get; }
}
```

4. Insert the item IDs of all dependent items of the source item into the DependentItems that the pipeline returns.

## 9.2 Using Custom Logic to Send Out Content for Translation

You can call the <SendTranslationJobPipeline > pipeline to send out content for translation. This enables you to send out translation jobs using your own custom logic.

## To call the pipeline:

#### You create an instance of the

ClayTablet.SC.Pipelines.SendTranslationJobPipelineArgs class to pass to the <SendTranslationJobPipeline as an argument.

The SendTranslationJobPipelineArgs class is defined in ClayTablet.SC.dll as: public class SendTranslationJobPipelineArgs : PipelineArgs public string JobName { get; set; } public string SourceLanguage { get; set; } public IEnumerable<string> TargetLanguages { get; set; } public string SitecoreUser { get; set; } public string TeamProfile { get; set; } public string UselocalTM { get; set; } public void AddItemsLatestVersionToTranslation(params string[] pathOrIdToItems) {} public void AddItemsLatestPublishedVersionToTranslation(params string[] pathOrIdToItems) {} public void AddItemVersionToTranslation(string pathOrId, int version) {} public void SendCopyOnly() {} public void SendToGenericProvider(string providerName, string jobDescription = "", DateTime ? dueDate = null. string purchaseOrder = "", bool forQuote = false) {} public void SendToOnDemandProvider(string providerName, string specialInstructions = "", string purchaseOrder = "", bool forQuote = false, string serviceName = "") {} public void SendToFreewayProvider(string providerName, string specialInstructions = "", DateTime ? dueDate = null. string purchaseOrder = "", bool forQuote = false) {} public void SetFreewayAnalysisCode(int level, string name, string value) {}

}

## After instantiating this class, you perform the following steps:

- 1. Specify the following information about the job:
  - job name
  - source language
  - target languages
- 2. Add Sitecore items, and specify the source versions of those items to translate. You can choose to translate:
  - the latest version of items
  - the latest published version of items
  - choose a specific version for each item
- 3. Specify the translation provider to which the Connector will the send the translation job, and provider-specific job metadata, such as:
  - job description or special instructions
  - due date
  - whether the job requires a quote
  - the service name (if the translation provider is Lionbridge on Demand)
  - analysis codes (if the translation provider is Lionbridge Freeway)
  - the Sitecore user account for sending the job should be submitted
  - the team profile to which the job belongs
  - whether or not to use the local TM when sending out the job

The following code examples demonstrate how to send copy-only translation jobs, or how to send out jobs to a generic provider, to Lionbridge on Demand, or to Lionbridge Freeway, using the

```
ClayTablet.SC.Pipelines.SendTranslationJobPipelineArgs class:
...
static public void TestJobSendCopyOnly()
{
    SendTranslationJobPipelineArgs args = new
    SendTranslationJobPipelineArgs();
```

```
args.JobName = "TestJobSendCopyOnly";
 args.SourceLanguage = "en-US";
 args.TargetLanguages = new string[] { "fr-FR", "de-DE" };
 args.AddItemsLatestVersionToTranslation("path/to/item1", "id-
 of-item2", "path/to/item3");
 args.AddItemsLatestPublishedVersionToTranslation
  ("path/to/item4", "id-of-item5", "path/to/item6");
 args.AddItemVersionToTranslation("path/to/item7", 2);
 args.SendCopyOnly();
 CorePipeline.Run("SendTranslationJobPipeline", args);
static public void TestJobSendToGenericProvider()
 SendTranslationJobPipelineArgs args = new
 SendTranslationJobPipelineArgs();
 args.JobName = "TestJobSendToGenericProvider";
 args.SourceLanguage = "en-US";
 args.TargetLanguages = new string[] { "fr-FR", "de-DE" };
 args.AddItemsLatestVersionToTranslation("path/to/item1", "id-
 of-item2", "path/to/item3");
 args.AddItemsLatestPublishedVersionToTranslation
  ("path/to/item4", "id-of-item5", "path/to/item6");
 args.AddItemVersionToTranslation("path/to/item7", 2);
 args.SendToGenericProvider("MyGenericProvider", "Test job send
 to generice provider", DateTime.Now.AddDays(7), "PO1234",
 false);
 CorePipeline.Run("SendTranslationJobPipeline", args);
}
static public void TestJobSendToOnDemandProvider()
 SendTranslationJobPipelineArgs args = new
 SendTranslationJobPipelineArgs();
 args.JobName = "TestJobSendToOnDemandProvider";
```

```
args.SourceLanguage = "en-US";
 args.TargetLanguages = new string[] { "fr-FR", "de-DE" };
 args.AddItemsLatestVersionToTranslation("path/to/item1", "id-
 of-item2", "path/to/item3");
 args.AddItemsLatestPublishedVersionToTranslation
  ("path/to/item4", "id-of-item5", "path/to/item6");
 args.AddItemVersionToTranslation("path/to/item7", 2);
 args.SendToOnDemandProvider("MyOnDemandProvider", "Special
 instructions for OnDemand provider", "PO1234", false,
 "MyOnDemandService");
 CorePipeline.Run("SendTranslationJobPipeline", args);
static public void TestJobSendToFreewayProvider()
 SendTranslationJobPipelineArgs args = new
 SendTranslationJobPipelineArgs();
 args.JobName = "TestJobSendToFreewayProvider";
 args.SourceLanguage = "en-US";
 args.TargetLanguages = new string[] { "fr-FR", "de-DE" };
 args.AddItemsLatestVersionToTranslation("path/to/item1", "id-
 of-item2", "path/to/item3");
 args.AddItemsLatestPublishedVersionToTranslation
  ("path/to/item4", "id-of-item5", "path/to/item6");
 args.AddItemVersionToTranslation("path/to/item7", 2);
 args.SendToFreewayProvider("MyFreewayProvider", "Special
 instructions for Freeway provider", DateTime.Now.AddDays(7),
 "PO1234", false);
 args.SetFreewayAnalysisCode(1, "Region", "North America");
 args.SetFreewayAnalysisCode(2, "Department", "Accounting");
 args.SetFreewayAnalysisCode(3, "Severity", "Critical");
 CorePipeline.Run("SendTranslationJobPipeline", args);
}
```

## 9.3 Using Custom Logic to Update a Remote TM

You can call the <SendTmUpdatePipeline> pipeline to send out updates to a remote TM (translation memory) of selected items and versions for which the translated versions were updated.

## To call this pipeline:

1. Create an instance of

```
ClayTablet.SC.Pipelines.SendTmUpdatePipelineArgs class to pass to the pipeline as an argument. The SendTmUpdatePipelineArgs class is defined in ClayTablet.SC.dll as:
```

```
public class SendTmUpdatePipelineArgs : PipelineArgs
{
   public String SourceLanguage { get; set; }
   public String TargetLanguage { get; set; }
   public void AddTmUpdateItem(string itemId, int sourceVersion, int targetVersion);
   public List<TmUpdateItem> TmUpdateItems { get; }
}
```

2. In SendTmUpdatePipelineArgs, specify the following information:

| Information     | Description                                                                                 |
|-----------------|---------------------------------------------------------------------------------------------|
| ItemId          | The Sitecore item ID of each updated item to send to the remote TM.                         |
| SourceLanguage  | The source language of the updated items to send to the remote TM.                          |
| TargetLanguage  | The target language of the updated items to send to the remote TM.                          |
| AddTmUpdateItem | Call this one or more times to add a set of ItemId/SourceVersion/TargetVersion to the list. |
| SourceVersion   | The source-language version of the updated items to send to the remote TM.                  |
| TargetVersion   | The target-language version of the updated items to send to the remote TM.                  |

**Note:** Invoking the pipeline once can update the remote TM for multiple Sitecore items with the same source and target languages.

- 3. Invoke the pipeline to send the the specified Sitecore items with the same source and target languages to update the remote TM.
- 4. Use the SendTmUpdatePipelineArgs.TmUpdateItems class to verify that an item has actually been sent out to update a remote TM. class is defined in ClayTablet.SC.dll as:

```
public class TmUpdateItem
{
  public string ItemId { get; }
  public int SourceVersion { get; }
  public int TargetVersion { get; i}
  public int TargetVersionUsedForTmUpdate { get; }
  public bool Updated { get; }
}
```

You specify the following information:

| Information                  | Description                                                                |
|------------------------------|----------------------------------------------------------------------------|
| ItemId                       | The Sitecore item ID of each updated item to send to the remote TM.        |
| SourceVersion                | The source-language version of the updated items to send to the remote TM. |
| TargetVersion                | The target-language version of the updated items to send to the remote TM. |
| TargetVersionUsedForTmUpdate | The version of the updated target items to send to the remote TM.          |

- 5. Inspect the TmUpdateItem. Updated property to verify that an item has actually been sent out to update a remote TM.
- 6. If an item was not actually sent out to update a remote TM, investigate the following possible reasons:
  - The target version was not updated after the translation was received.

- The Connector did not find a translation record associated for the Sitecore item ID and the specified source and target version combination.
- 7. If neither of the reasons in the previous step is relevant, then check the Clay Tablet and Sitecore log files to determine whether any unexpected errors occurred during the TM update process.
- 8. To verify which target version was sent to update the remote TM, inspect the TmUpdateItem. TargetVersionUsedForTmUpdate property. Typically the Connector uses the target version specified in the arguments to update the remote TM.

However, if the Always Update TM using latest target version check box is selected in the /sitecore/system/Settings/Lionbridge Settings/Lionbridge Connector Settings item, Update TM section, the pipeline uses the latest target version instead of the specified target version, and

TmUpdateItem. TargetVersionUsedForTmUpdate returns that version number. If the Connector does not send out item to update a remote TM, then TmUpdateItem. TargetVersionUsedForTmUpdate is not specified.

**Note:** When you use the pipeline to send out multiple items to update a remote TM, then the Connector groups the items in the same way that it grouped the original items for translation in an XML file. Items that were originally in the same XML file (asset task file) are sent out in the same TM update file.

## Sample code for calling the pipeline:

```
SendTmUpdatePipelineArgs pArgs = new SendTmUpdatePipelineArgs();
pArgs.SourceLanguage = _itemSourceLanguageName;
pArgs.TargetLanguage = _itemTargetLanguageName;
pArgs.AddTmUpdateItem(_itemID, _itemSourceVersion, _
itemTargetVersion);
CorePipeline.Run("SendTmUpdatePipeline", pArgs);
int tmUpdatedCount = 0;
foreach (TmUpdateItem updateItem in pArgs.TmUpdateItems)
{
   if (updateItem.Updated)
    {
     tmUpdatedCount++;
}
```

```
}
```

## 9.4 Calling Custom Workflow Logic

The Connector can call custom logic when it sends out items for translation and when content returns from translation.

## To configure custom logic for when the Connector sends out items for translation:

1. In the Website\_root/Website/App\_ Config/Include/CT3Translation.config configuration file, add the <CustomSendItemsPipeline> (after existing <SendItemPipeline> section to call custom logic after the Connector sends out items for translation. This section can be similar to the following:

```
<CustomSendItemsPipeline>
cprocessor type="Your.Class, Your.Assembly" method="YourMethod"
/>
</CustomSendItemsPipeline>
```

2. Ensure that the processor method has the following signature:

```
public void Your.Class.YourMethod
(Sitecore.Pipelines.PipelineArgs arg);
```

3. You can retrieve the following information from the arg parameter:

| Information                                      | Description                                                            |
|--------------------------------------------------|------------------------------------------------------------------------|
| arg.CustomData<br>["Database"](String)           | The Sitecore database that contains the item sent out for translation. |
| arg.CustomData<br>["ItemId"] (String)            | The identifier of the Sitecore item sent out for translation.          |
| arg.CustomData<br>["SourceLanguage"]<br>(String) | The Sitecore language code of the source language.                     |
| arg.CustomData<br>["SourceVersion"]<br>(int)     | The version of Sitecore item sent out for translation.                 |

| Information                                      | Description                                                                                                    |
|--------------------------------------------------|----------------------------------------------------------------------------------------------------|
| arg.CustomData<br>["TargetLanguage"]<br>(String) | The Sitecore language code of the target language.                                                                                                    |
| arg.CustomData<br>["TargetVersion"]<br>(int)     | The target version of the Sitecore item.                                                                                                    |
| arg.CustomData<br>["JobId"] (String)             | The identifier of the Clay Tablet job that contains the item sent out for translation.                                                                                                    |
| arg.CustomData<br>["AssetId"] (String)           | The identifier of Clay Tablet asset that contains the item sent out for translation. An asset can contain multiple Sitecore items, because the Connector aggregates multiple items into one XML to send out for translation. |

# To configure custom logic for when the Connector receives translated content:

1. In the Website\_root/Website/App\_
 Config/Include/CT3Translation.config configuration file, add the
 <CustomHandleTranslatedItemPipeline> (after existing
 <SendItemPipeline> section to call custom logic after the Connector receives)

<SendItemPipeline> section to call custom logic after the Connector receives
the translated content. This section can be similar to the following:

<CustomHandleTranslatedItemPipeline>
cprocessor type="Your.Class2, Your.Assembly"
method="YourMethod2" />
</CustomHandleTranslatedItemPipeline>

2. Ensure that the processor method has the following signature:

public void Your.Class2.YourMethod2
(Sitecore.Pipelines.PipelineArgs arg);

3. You can retrieve the following information from the  ${\tt arg}$  parameter:

| Information                                | Description                                                            |
|--------------------------------------------|------------------------------------------------------------------------|
| arg.CustomData<br>["Database"]<br>(String) | The Sitecore database that contains the item sent out for translation. |

| Information                                      | Description                                                                                                    |
|--------------------------------------------------|----------------------------------------------------------------------------------------------------|
| arg.CustomData<br>["ItemId"] (String)            | The identifier of the Sitecore item sent out for translation.                                                                                                    |
| arg.CustomData<br>["TargetLanguage"]<br>(String) | The Sitecore language code of the target language.                                                                                                    |
| arg.CustomData<br>["TargetVersion"]<br>(int)     | The target version of the Sitecore item.                                                                                                    |
| arg.CustomData<br>["JobId"] (String)             | The identifier of the Clay Tablet job that contains the item sent out for translation.                                                                                                    |
| arg.CustomData<br>["AssetId"](String)            | The identifier of Clay Tablet asset that contains the item sent out for translation. An asset can contain multiple Sitecore items, because the Connector aggregates multiple items into one XML to send out for translation. |
| arg.CustomData<br>["AssetTaskId"]<br>(String)    | The identifier of Clay Tablet asset task of the received translation. There is a one-to-many relationship between assets and asset tasks, because one source can be translated into multiple target languages.               |

## 9.5 Using Custom Logic to Overwrite the Workflow Target-Language Setting when Automatically Sending Items to the Translation Queue via Workflow

The CustomQueueItemTargetLanguagesPipeline setting in CT3Translation.config enables you to use your own logic to override the target-language assignment when the Connector automatically sends a source to the Translation Queue via workflow.

The following is a sample implementation of the pipeline:

```
public class TestCustomQueueItemTargetLanguagesPipeline
{
   public void Process(QueueItemsTargetLanguagesPipelineArgs args)
   {
     Item item = args.SourceItem;
```

```
if (item.Language.ToString().StartsWith("en"))
{
    args.TargetLanguages.Add("fr-FR");
    args.TargetLanguages.Add("es-ES");
}
else
{
    args.TargetLanguages.Add("en");
}
```

The previous code sample checks the source item to send to the Translation Queue:

■ If the source language starts with en, then it adds the item to the queue with fr-FR and es-ES as target languages.

public void Process(QueueItemsTargetLanguagesPipelineArgs args)

• Otherwise, it adds the item to the queue with en as the target language.

Any implementation should have a method with the signature like:

```
The parameter is of
ClayTablet.SC.Pipelines.QueueItemsTargetLanguagesPipelineArgs type:
public class QueueItemsTargetLanguagesPipelineArgs : PipelineArgs
{
   public Item SourceItem { get; }
   public List<String> TargetLanguages { get; }
}
```

The implementation can get the SourceItem from the argument, and it can insert target language codes into the TargetLanguages list of the QueueItemsTargetLanguagesPipelineArgs object.

# 9.6 Using Custom Logic to Configure how the UploadService Creates Jobs when Automatically Sending Out Items from the Translation Queue

The CustomAutoSendQueuesPipeline setting in CT3Translation.config enables you to use your own logic to determine how to automatically create jobs from the Translation Queue.It works in conjunction with the AutoSendQueueItemsTime option in the ClayTablet.CT3Agent.UploadService agent, which is described in "Configuring Global Service Settings" on page 66.

The following is a sample implementation of the pipeline:

```
public class TestCustomAutoSendQueuesPipeline
 public void Process(AutoSendQueueJobsArgs args)
   string frJobId = null;
    string otherJobId = null;
    foreach (TranslationQueueInfo queueItem in
   args.TranslationQueueItems)
    {
     TranslationJobInfo jobInfo;
     if (queueItem.ItemTargets.Contains("fr-FR"))
       if (frJobId == null)
         jobInfo = args.AddNewJob();
         // Create a separate job for queue items with fr-FR as
         target languages
         jobInfo.Name = "Auto-sent French job " +
         DateTime.Now.ToString("MM/dd/yyyy HH:mm");
         jobInfo.Description = "Automatically send fr-FR in a
         separate job scheduled at " +
         args.ScheduledSendTime.ToString("MM/dd/yyyy HH:mm");
         jobInfo.DueDate = DateTime.Now.AddMonths(1);
```

}

```
// You can also specify a certain LSP account to send the
   job to
    // jobInfo.SendAccount = "FR LSP";
    frJobId = jobInfo.ID;
  }
 else
  {
    jobInfo = args.GetJob(frJobId);
}
else
{
  if (otherJobId == null)
  {
    // Create a job for all other queued items
    jobInfo = args.AddNewJob();
    // Not specify job meta information, the connector will
   automatically fill in the information based on
   AutoSendQueueItems* configurations
   // in CT3Translation.config
   otherJobId = jobInfo.ID;
  }
 else
    jobInfo = args.GetJob(otherJobId);
  }
// If the queue item's ID is not inserted in a
TranslationJobInfo object, the queue item will be skipped
and left in the queue
jobInfo.QueueIdsInTheJob.Add(queueItem.ID);
```

```
9 Appendix:
Connector
Extensions
}
```

}

The previous code sample checks the queued items and creates a translation job named Auto-sent French job with a timestamp. This job includes all queued items with fr-Fr as one of its target languages. The Connector's default job contains all other queued items.

This enables you to submit different queued items in different jobs, and you can send each job using a different producer key. This also supports sending different queue items at different times, by leaving out some of the queued items in one invocation of the pipeline and picking them up in a later invocation, using the

args, ScheduledSendTime to determine which ones to send or leave out.

Any implementation should have a method with the signature like:

```
public void Process(AutoSendQueueJobsArgs args)
The parameter is of ClayTablet.SC.Pipelines.AutoSendQueueJobsArgs type:
public class AutoSendQueueJobsArgs : PipelineArgs
{
    public List<TranslationQueueInfo> TranslationQueueItems;
    public DateTime ScheduledSendTime;
    public List<TranslationJobInfo> TranslationJobsToCreate;
    public TranslationJobInfo AddNewJob();
    public TranslationJobInfo GetJob(string id);
}
```

Implementation can iterate over TranslationQueueItems to check all the queued
items waiting to be sent out. The type of

ClayTablet.SC.Pipelines.TranslationQueueInfoprovides information about the queueditem:

```
public class TranslationQueueInfo
{
  public String ID { get; }
  public String ItemID { get; }
  public String ItemDatabase { get; }
  public String ItemSource { get; }
  public int ItemSourceVersion { get; }
  public String ItemPath { get; }
```

```
public List<String> ItemTargets { get; }
public DateTime CreateTime { get; }
public String SitecoreUser { get; }
```

The implementation should either:

- Insert each queued item into a ClayTablet.SC.Pipelines.TranslationJobInfo object, which will cause it to be sent out as part of the job.
- Leave a queued item alone, so it will remain in the Translation Queue for this scheduled automatic sending invocation.

```
public class TranslationJobInfo
{
  public string ID { get; }
  public string Name { get; set; }
  public string Description { get; set; }
  public string SendAccount { get; set; }
  public DateTime? DueDate { get; set; }
  public string SendUser { get; set; }
  public List<String> QueueIdsInTheJob { get; }
}
```

A new TranslationJobInfo is created by AutoSendQueueJobsArgs. AddNewJob (). The implementation can set the job's metadata, including name, description, sending account (producer key), sending user (the Sitecore user in the Creator metadata of the job), and due date. Insert the queue item's ID into

TranslationJobInfo.QueueIdsInTheJob.After creating a
TranslationJobInfo, the implementation should typically save it or its ID for reuse when iterating over other queued items that should be added into the same job. The AutoSendQueueJobsArgs.GetJob(string) enables the implementation to retrieve a previously created TranslationJobInfo so that it can add more queued items into the same job.

## 9.7 Using Custom Logic to Populate the Translation Queue

You can call the <SendToTranslationQueuePipeline > pipeline to put Sitecore items into the Translation Queue.

## To call the pipeline:

#### You create an instance of the

ClayTablet.SC.Pipelines.SendToTranslationQueuePipelineArgs class to pass to the pipeline as argument.

```
The SendToTranslationQueuePipelineArgs class is defined in
ClayTablet.SC.dll as:
public class SendToTranslationQueuePipelineArgs : PipelineArgs
{
   public String SourceLanguage { get; set; }
   public String[] TargetLanguages { get; set; }
   public List<String> ItemIds { get; }
   public int ItemsQueued { get; }
}
```

This class enables you to specify the source language and target languages for the items, and add Sitecore item ID into the ItemIds list. The Connector uses the latest source version of the items. When the Connector sends out content for translation from Translation Queue, it creates new target versions for these items. After calling the pipeline, you can use the ItemsQueued property to check how many Sitecore items are actually added to the Translation Queue.

The following is sample code for calling the pipeline:

```
static public int SendToTranslationQueue(string sourceLang, string
[] targetLangs, string[] itemIds)
{
    SendToTranslationQueuePipelineArgs args = new
    SendToTranslationQueuePipelineArgs();
    args.SourceLanguage = sourceLang;
    args.TargetLanguages = targetLangs;
    args.ItemIds.AddRange(itemIds);
    CorePipeline.Run("SendToTranslationQueuePipeline", args);
    return args.ItemsQueued;
}
```

## Index

## Α

account keys, configuring 25 account keys, upgrading 31 Add CData to Output check box 106 AsyncUploadDownloadService 69

## В

Bulk Translation wizard
configuration settings 40
in CT3Translation.config 41
in Sitecore 44
configuring the Send Dependent
Items check box 128

#### C

CData, configuring 106 Clay Tablet Platform 8 configuration settings 53 Clay Tablet Translation Platform 8 clustered environment, configuring for 38 configuration Bulk Translation wizard settings 40 in CT3Translation.config 41 in Sitecore 44 Send Dependent Items check box 128 Clay Tablet Platform settings 53 database settings 20 email notification settings 46 in CT3Translation.config 47 in Sitecore 51 In-Context Preview feature 107 Job Metadata settings 63 logging settings 52 SEO Fields settings 53 target translation data settings 56 translation settings 57, 61 Update TM settings 62 configuration overview 25

Content Editor, configuring Sitecore languages 70
content, filtering items that do not need translation 84
custom language codes, adding 71
custom logic for updating a remote TM 134
custom logic, using to populate the Translation Queue 144
custom logic, using to send out content for translation 129
custom workflow logic, calling 137

## D

database
 configuration settings 20
 Microsoft Azure SQL setup 19
 Microsoft SQL Server setup 17
 Oracle setup 18
 setup overview 16
 size requirements 16
delivery package, downloading 15
DownloadService, running in
 sequence 69

## Ε

email notifications
 configuration settings 46
 in CT3Translation.config 47
 in Sitecore 51

examples
 HTML translation file
 correction requested with
 metadata in comments 115
 new translation with metadata in
 comments 113
 translation memory update file 117
 XML translation file
 correction requested 115
 new translation 113
extensions 128

## F

Field Filter wizard 84
Choose a Content Template page 86
Don't transfer field value page 88
Select Fields that you don't want
sent out for translation page 87
summary page 89
firewall, configuring network
settings 39

#### G

global service settings, configuring 66 global translation settings, configuring 40 guide 9

#### Н

HTML translation file
example of correction requested
with metadata in comments 115
example of new translation with
metadata in comments 113

#### ı

In-Context Preview feature, configuration 107 installation instructions 22 language pack 23 introduction 6

## J

job metadata settings 63 jobs, customizing how UploadService creates jobs 141

#### L

language codes 119
language pack, installation
 instructions 23
license ID, configuring 25
Lionbridge Connector Support 10
Lionbridge Sample Workflow 80
Lionbridge Workflow Config template 81
load-balanced environment, configuring
 for 38
local TM, importing content 36
logging, configuration settings 52

#### M

Microsoft Azure SQL database, setup 19 Microsoft SQL Server database, setup 17

#### N

network settings, configuring for a firewall 39 notifications, configuring 46

#### 0

Oracle database, setup 18 overview 9 configuration 25 pre-installation 14

#### Р

package, downloading 15 PO numbers, adding 92 pre-installation overview 14 pre-production testing 112 purchase order numbers, adding 92

#### translation data, configuration settings 56 R Translation Filter window 84 translation memory update file, roles, configuring 93 example 117 translation memory, importing content 36 S Translation Providers Configuration page Security - User context for services New tab 31 section of Lionbridge Connector Upgrade tab 25 Settings item 65 translation providers, configuring 25 Send Dependent Items check box, in translation providers, upgrading 31 the Bulk Translation wizard, Translation Queue configuring 128 sending content items daily for SEO-field settings 53 translation 68 service settings, configuring global 66 using custom logic to populate 144 Sitecore languages, configuring 70 translation settings, configuring Sitecore user for Connector global 40 background processes, translation workflow, configuring 71 configuring 65 translation, configuration settings 57 special characters 105 translations, importing into the special characters, background 103 Connector 36 states TranslationWorkflow base template 80 modifying in a workflow 82 workflow 78 support 10 U system date, setting 14 system requirements 14 update TM configuration settings system time zone, setting 14 using custom logic 134 system time, setting 14 Update TM configuration settings 62 UploadService customizing job creation 141 T running in sequence 69 users, adding 93 target translation data, configuration settings 56 team profiles, configuring 94 W template, changing the base template of your workflow 83 Workbox, installing 111 terminology 6 workflow testing, pre-production 112 calling custom logic 137 translated content, importing into the changing the base template 83 Connector 36 configuring 71 translation modifying controls 81 configuration settings 57, 61 modifying states 82 using custom logic to send out overwriting target-language content 129 settings 139

states 78 using your own 80

## X

XML translation file
example of correction requested 115
example of new translation 113
XML, special characters in 105
XML, special characters in,
background 103